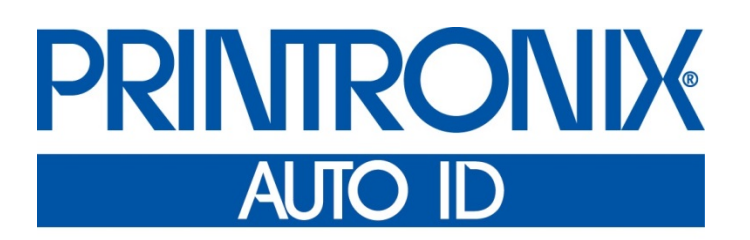

## *Руководство администратора*

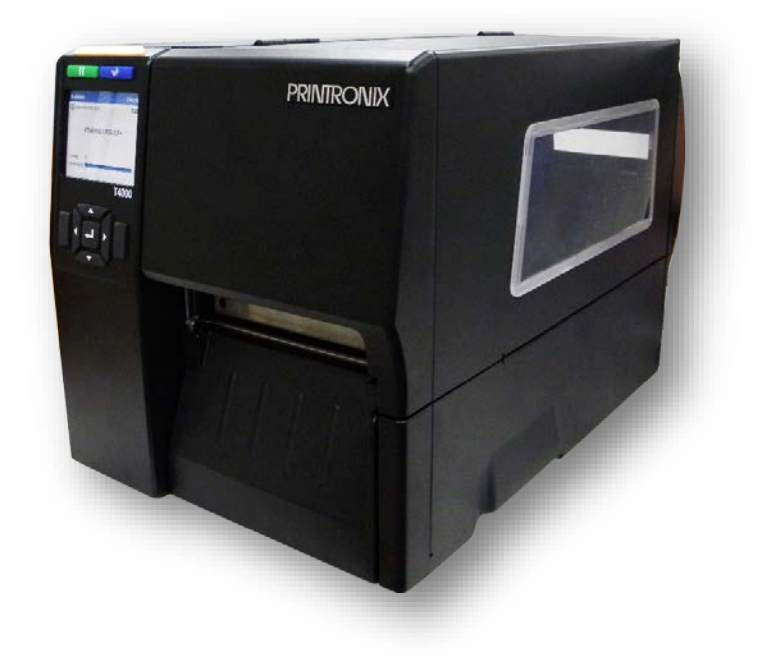

*T4000 Термопринтер* Printronix Auto ID не предоставляет никаких заявлений или гарантий в отношении данного материала, включая, в том числе, подразумеваемые гарантии коммерческого качества и пригодности для определенной цели. Printronix Auto ID не несет ответственности за ошибки и упущения в данном материале, а также любой ущерб, прямой, непрямой, случайный или косвенный, в связи с предоставлением, распространением, эффективностью или использованием данного материала. Информация, содержащаяся в настоящем руководстве, подлежит изменению без уведомления.

В настоящем документе содержится служебная информация, защищенная законом об авторском праве. Запрещается полное или частичное воспроизведение настоящего документа, копирование, перевод или включение в любые другие материалы в любой форме и любыми средствами, в ручной, графической, электронной, механической или иной форме, без предварительного письменного согласия компании Printronix Auto ID.

<span id="page-1-0"></span>© 2018 PRINTRONIX AUTO ID TECHNOLOGY, INC. Все права защищены.

## **Информация о товарных знаках**

T4000, T800, T8000 и T6000 являются товарными знаками компании Printronix Auto ID Technology, Inc.

ZPL, ZPL II и Zebra являются зарегистрированными товарными знаками корпорации Zebra Technologies.

TEC является зарегистрированным товарным знаком корпорации Toshiba TEC.

Intermec является зарегистрированным товарным знаком корпорации Intermec Technologies.

SATO является зарегистрированным товарным знаком компании SATO America, Inc.

DPL является товарным знаком, а Datamax - зарегистрированным товарным знаком корпорации Datamax Technologies.

IER является зарегистрированным товарным знаком компании IER Siège

Monarch является зарегистрированным товарным знаком корпорации Paxar.

MS-DOS и Windows являются зарегистрированными товарными знаками корпорации Microsoft. EIA является зарегистрированным знаком обслуживания Ассоциации электронной

промышленности.

Printronix, IGP, Auto Label Mapping, LinePrinter Plus, PGL и PrintNet являются

зарегистрированными товарными знаками компании Printronix, Inc.

SD, SDHC и SDXC являются товарными знаками или зарегистрированными товарными знаками SD-3C, LLC в США и (или) других странах.

## <span id="page-1-1"></span>**Соблюдение нормативных требований**

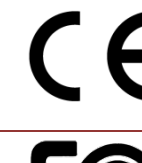

EN 55032: Класс А EN 55024 EN 60950-1 EN 62368

Правила FCC, часть 15B, Класс A ICES-003, класс A

AS/NZS CISPR 32, Класс A

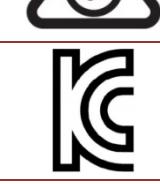

K 60950-1, KN 32 / KN 35

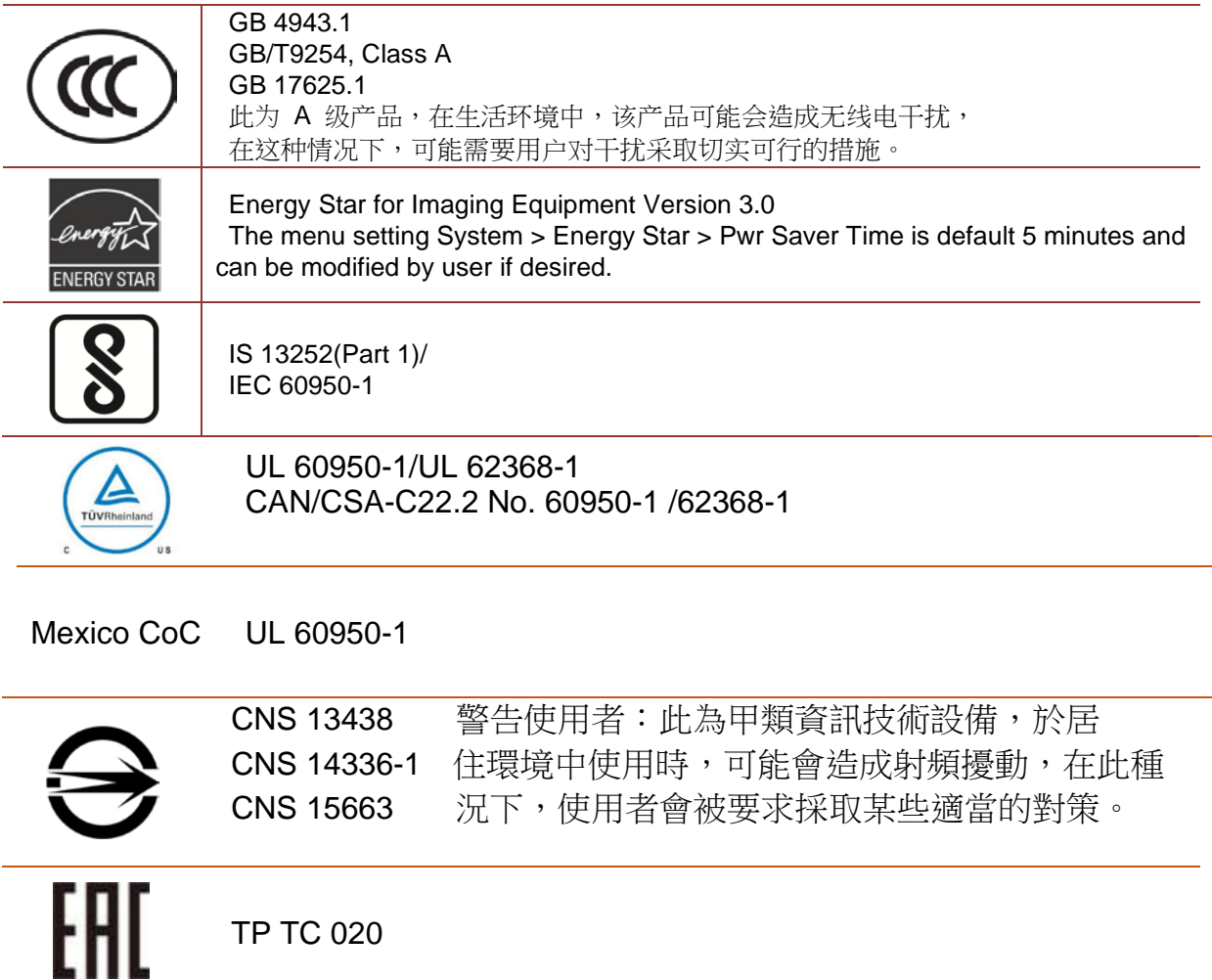

## <span id="page-2-0"></span>**Утилизация**

Утилизация принтеров вместе с обычными бытовыми отходами запрещена. Для утилизации Покупатель может отправить принтер в местный центр по утилизации/ разборке/ переработке отходов или на наш завод в Нидерландах (с оплатой почтовых расходов Покупателем), запросив номер CRA (разрешения на возврат) в отделе обработки заказов нашей компании. Для получения ответов на другие вопросы и дополнительных сведений обращайтесь по телефону: +31 (0) 24 6489589 или по электронной почте: [EMEA\\_Support@printronixautoid.com.](mailto:emeaorder@printronixautoid.com)

## <span id="page-2-1"></span>**Предупреждения и специальная информация**

Для надежной и безопасной работы оборудования прочтите и соблюдайте все требования, выделенные специальными заголовками.

**ОСТОРОЖНО! Условия, которые могут нанести вред пользователю и стать причиной поломки оборудования.**

**Внимание! Условия, которые могут вызвать поломку принтера и связанной с ним аппаратуры.**

#### **ВАЖНО! Информация, которая важна для надлежащей работы принтера.**

**ПРИМЕЧАНИЕ.** Информация и полезные советы по эксплуатации принтера.

## <span id="page-4-0"></span>**Важные правила техники безопасности**

- 1. Прочтите все настоящие инструкции и сохраните их для использования в будущем.
- 2. Следуйте всем предупреждениям и инструкциям, касающимся данного прибора.
- 3. Отключайте штепсельную вилку от электрической розетки перед чисткой данного прибора, а также в случае неполадок в его работе.
- 4. Не используйте жидкие и аэрозольные чистящие средства. Для чистки поверхностей принтера используйте влажную ткань.
- 5. Сетевая розетка должна быть установлена около оборудования, в легкодоступном месте.
- 6. Прибор должен быть влагозащищенным.
- 7. При установке проверяйте устойчивость устройства. Отклонение или падение может привести к повреждениям.
- 8. Убедитесь в том, что соблюдаются правильные класс мощности и тип электропитания на ярлыке с маркировкой, которую предоставляет производитель.
- <span id="page-4-1"></span>9. Максимальная рабочая температура воздуха указана в руководстве пользователя.

## **Условные обозначения в руководстве**

• Клавиши на панели управления обозначаются заглавными буквами.

**Пример.** Нажмите на клавишу ПАУЗА, а затем - ENTER.

• Клавиши на панели управления часто обозначаются символами или пиктограммами (которые расположены на панели управления прямо под клавишами).

**Пример.** Нажмите на клавишу ↵ для выполнения ENTER.

• Параметры меню панели управления часто отображаются в виде полного пути к ним, включая имя ПИКТОГРАММЫ, подменю и меню, разделенные знаком ">".

**Пример.** Переключите меню *Media (Носитель) > Image (Изображение) > Label Length (Длина этикетки)*.

- Сообщения на ЖК дисплее панели управления отображаются заглавными буквами в кавычках (" ").
- **Пример.** Когда на ЖК дисплее панели управления появится надпись "НЕ В СЕТИ", можно отпустить клавишу ПАУЗА.
- Комбинации клавиш указываются символом **+** (плюс).

**Пример.** Нажмите на ↑ + ↓ означает*Нажмите на клавишу Вверх* ↑ *и Вниз* ↓ *одновременно.*

### Содержание

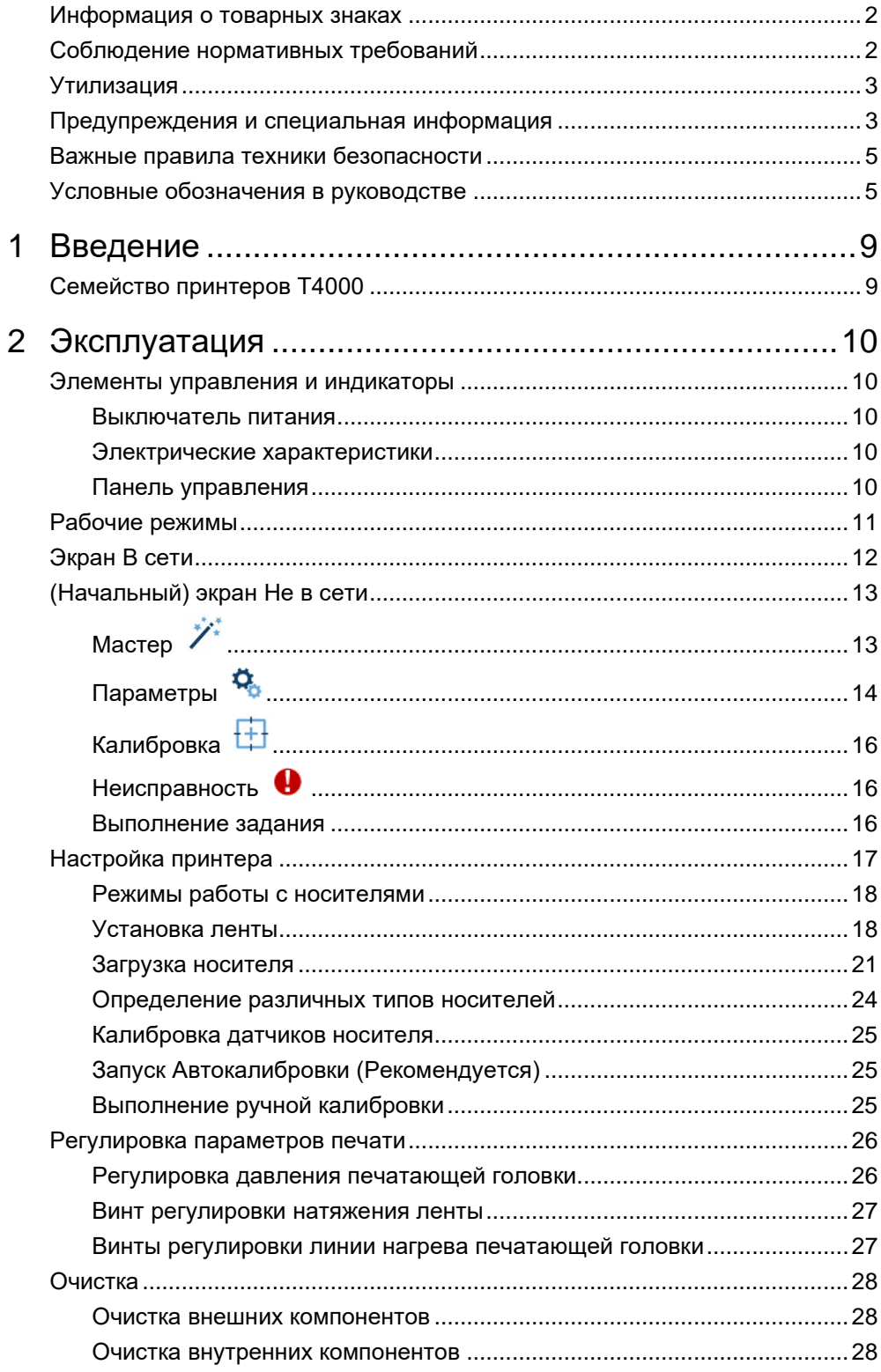

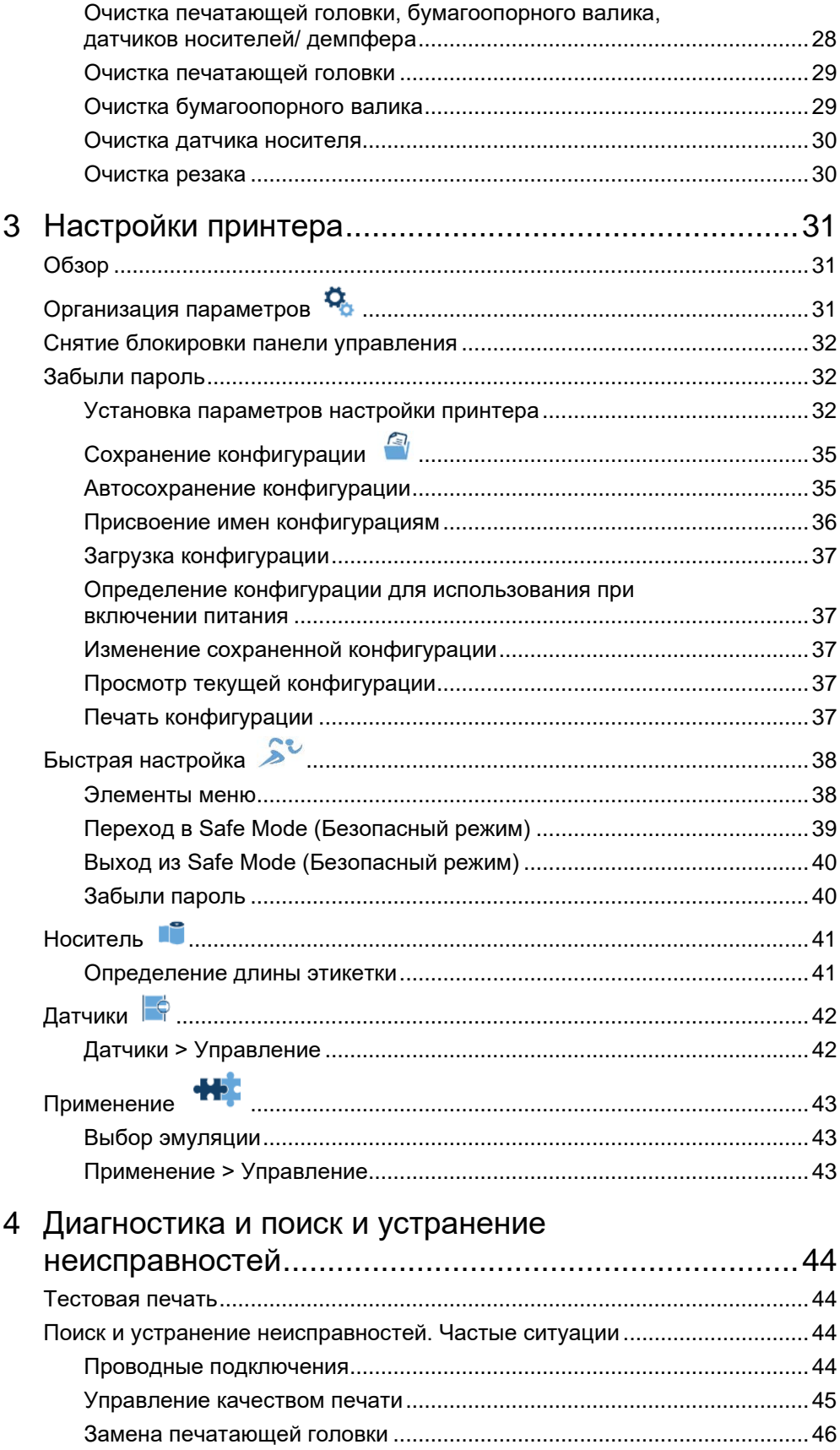

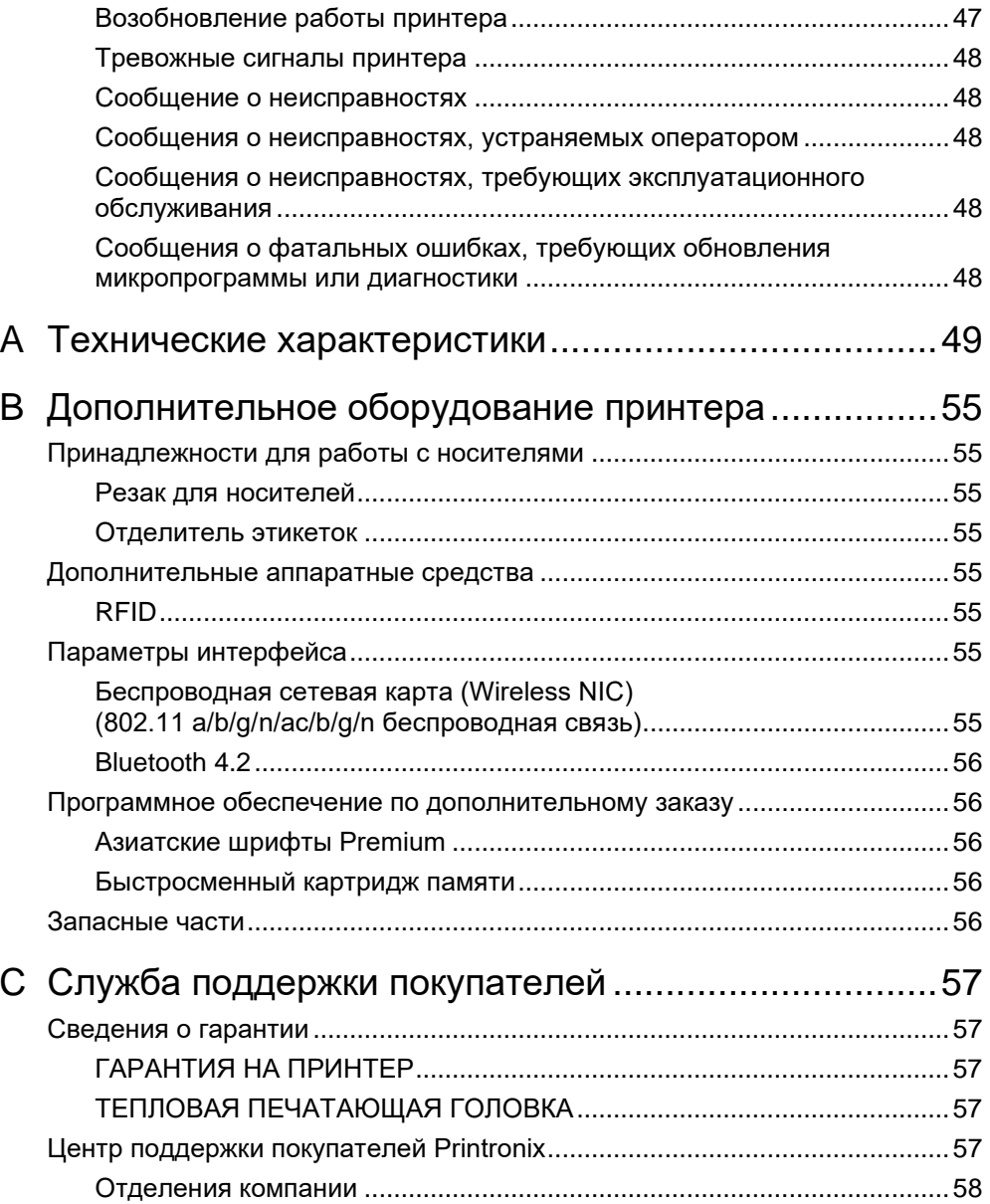

# <span id="page-8-0"></span>1 *Введение*

## <span id="page-8-1"></span>**Семейство принтеров T4000**

<span id="page-8-2"></span>В контексте настоящего руководства терминами "T4000" и "принтер" обозначаются модели T4204 (203 DPI) и T4304 (300 DPI). Серия T4000 состоит из устройств, перечень которых представлен в *[Таблица 1](#page-8-2)*.

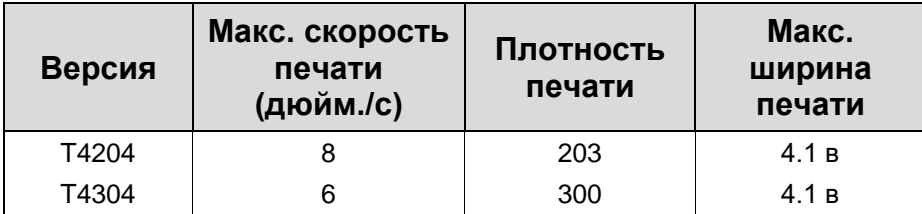

#### **Таблица 1. Серия T4000**

## <span id="page-9-0"></span>2 *Эксплуатация*

## <span id="page-9-1"></span>**Элементы управления и индикаторы**

#### <span id="page-9-2"></span>**Выключатель питания**

Выключатель питания расположен снизу, на задней левой панели принтера. При первом включении принтера на цветном ЖК дисплее панели управления сразу появляется последовательность инициализации.

Символ | (ВКЛЮЧЕНО).

<span id="page-9-3"></span>Символ O (ВЫКЛЮЧЕНО).

#### **Электрические характеристики**

Ввод 90 - 264 В пер. тока, 48 - 62 Гц, 5 А

<span id="page-9-4"></span>Вывод 24 В пост. тока, 3,5 А, 90 Вт

#### **Панель управления**

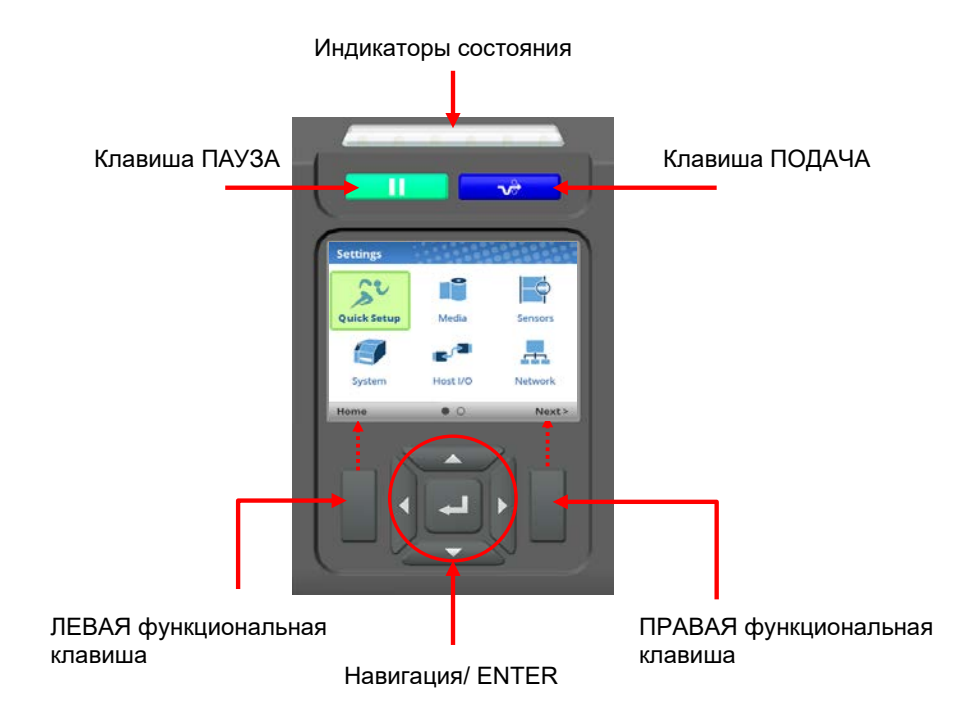

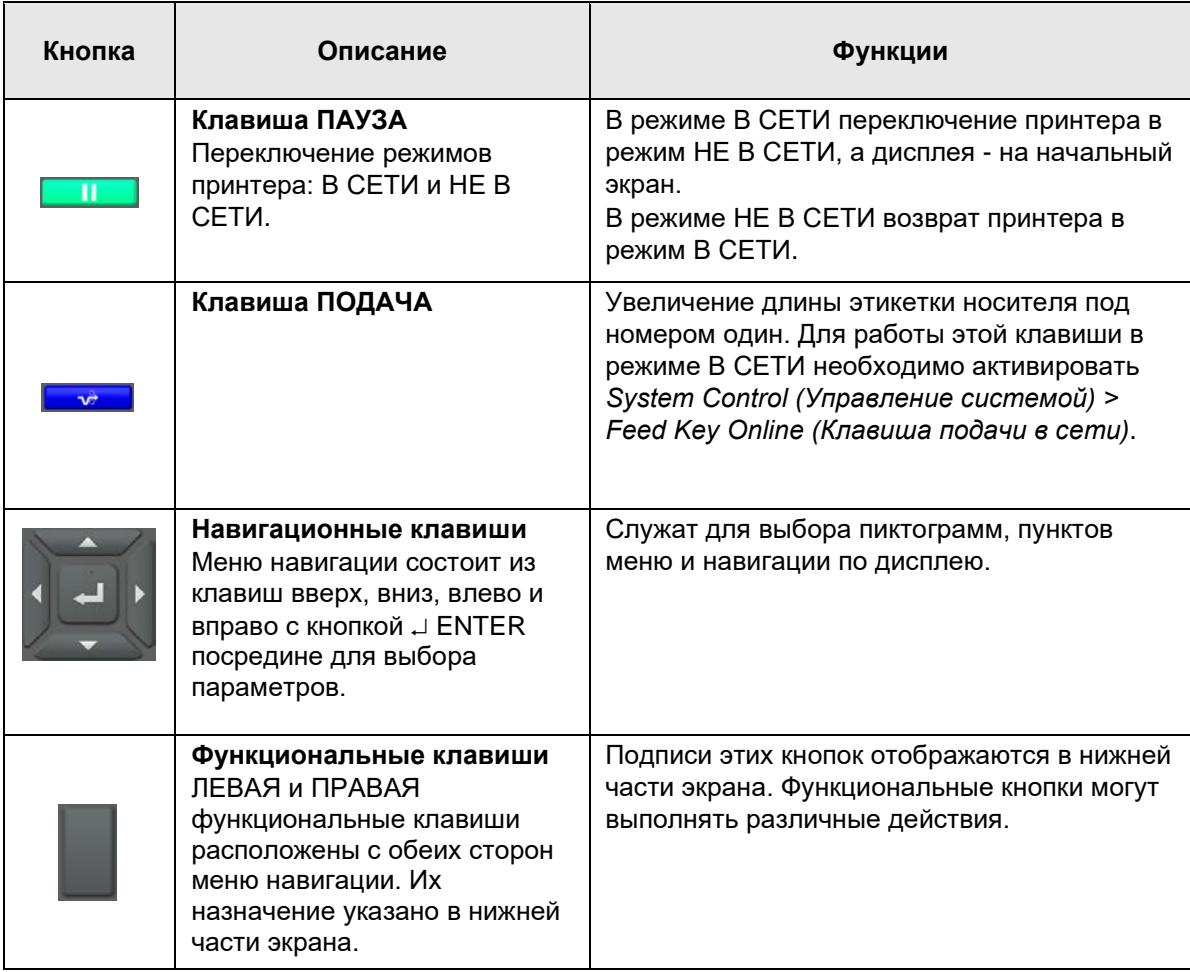

**ПРИМЕЧАНИЕ.** Принтер поставляется с заблокированным переключателем ENTER. Для снятия блокировки одновременно нажимайте на клавиши со стрелками UP+DOWN (ВВЕРХ+ВНИЗ), пока не появится сообщение "ENTER SWITCH UNLOCKED" (ПЕРЕКЛЮЧАТЕЛЬ ENTER РАЗБЛОКИРОВАН).

## <span id="page-10-0"></span>**Рабочие режимы**

Индикатор состояния показывает режимы принтера В СЕТИ, НЕ В СЕТИ или НЕИСПРАВНОСТЬ.

**Индикатор горит**: режим В СЕТИ. Принтер может принимать и печатать данные, отправленные с хост-устройства.

**Индикатор не горит**: режим НЕ В СЕТИ. Данные не принимаются. Отображается начальный экран.

**Индикатор мигает**: индикатор неисправности следует очистить перед тем, как продолжать печать. Индикатор состояния мигает, подается звуковой сигнал. Чтобы очистить сообщение, нажмите на кнопку ПАУЗА. Принтер переходит в режим В СЕТИ.

## <span id="page-11-0"></span>**Экран В сети**

Если принтер находится в режиме В СЕТИ и готов к приему данных, отображается экран В СЕТИ.

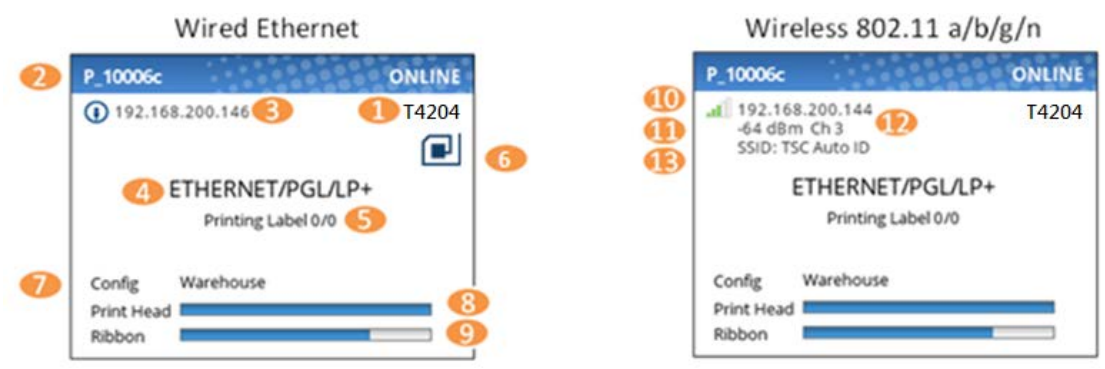

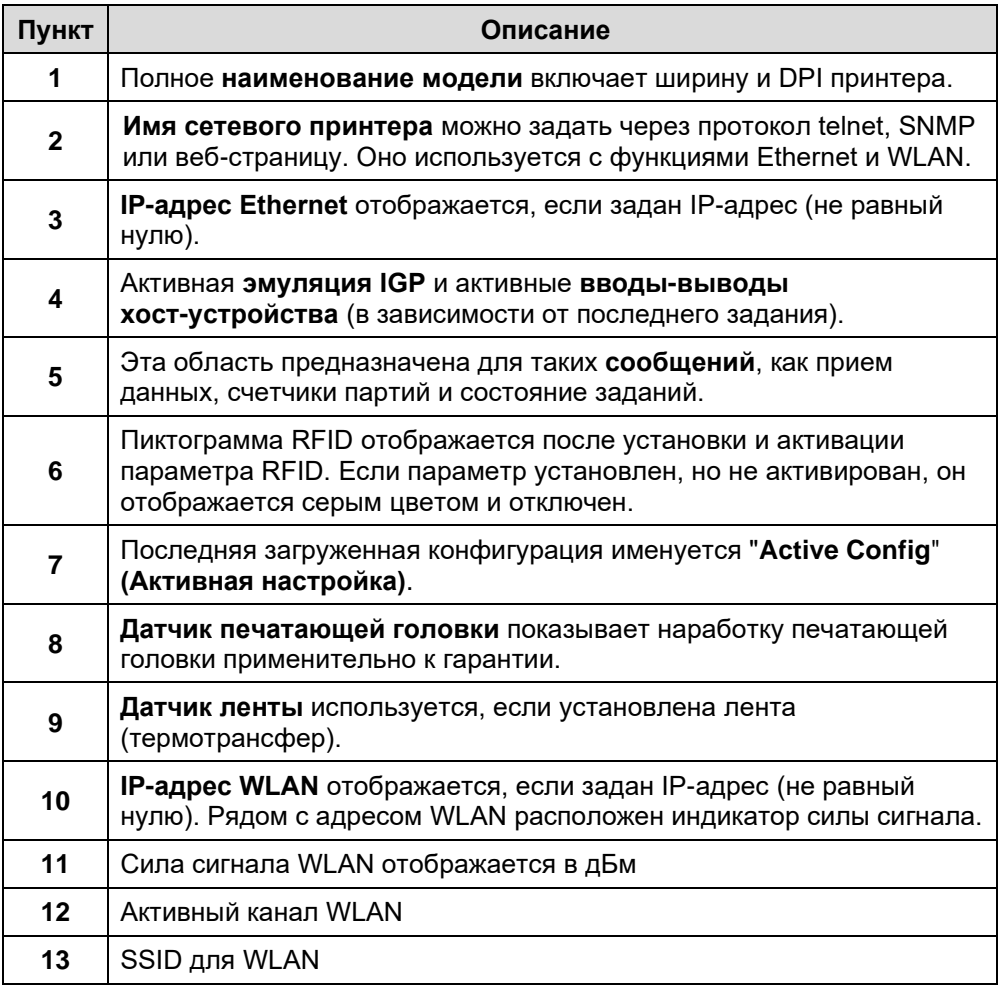

Если появляется предупреждение, которое нужно показывать в режиме В СЕТИ, на экран выводится всплывающее сообщение. Например, "Entering Power-Saver mode" (Переход в энергосберегающий режим), "Print Head Hot" (Печатающая головка нагрелась) и т.д.

## <span id="page-12-0"></span>**(Начальный) экран Не в сети**

При переводе принтера в режим НЕ В СЕТИ клавишей ПАУЗА **НАЗИ НА** на дисплее отображается *начальный* экран. *Начальный* экран будет отображаться при переключении пользователем из режима В СЕТИ в режим НЕ В СЕТИ.

С помощью навигационных клавиш пользователь может выбрать любой из трех режимов:

• **Мастер** – просмотр инструкций по установке, Интернет-ресурсов и других ссылок на веб-сайт Printronix посредством штрихкодов QR на документацию по изделию.

- **Параметры** доступ к системе меню принтера для выполнения настройки.
- **Калибровка**  простое и удобное выполнение калибровки после установки носителя или ленты.

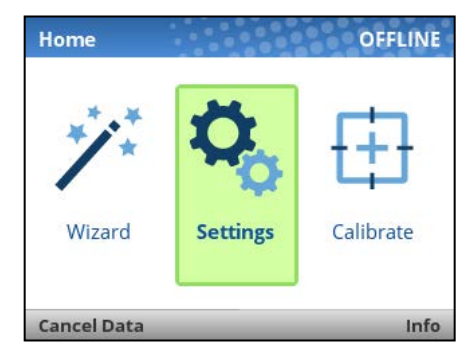

Имеются функции для ЛЕВОЙ и ПРАВОЙ функциональных клавиш. ЛЕВАЯ функциональная клавиша "Cancel Data" (Отмена данных) появляется при наличии данных в буфере и включении параметра *System (Система) > Control (Управление) > Cancel Operation (Отменить операцию)*. ПРАВАЯ функциональная клавиша с отметкой "Info" (Сведения) выводит на экран текущую конфигурацию в текстовом формате, а пользователь по желанию может просматривать и (или) печатать данные.

## <span id="page-12-1"></span>**Мастер**

Как показано на следующих рисунках, Мастер имеет несколько ресурсов. Основные функции Мастер представлены в первой подкатегории "Wizards (Мастера)". Выделите эту категорию (зеленым) и нажмите на клавишу ENTER или клавишу со стрелкой вправо, чтобы запустить выбранный Мастер.

• **Настройка принтера** служит для выбора пользователем экранного языка, установки ленты и носителя, установки параметров носителя и датчика, калибровки и запуска тестового шаблона для проверки исправности устройства.

• **Качество печати** позволяет выполнить механическую настройку принтера и установить параметры Print Speed (Скорость печати) и Intensity (Интенсивность). Тестовая печать помогает пользователю выбирать нужные значения.

• **Приложение** служит для настройки пользователем конфигурации меню применительно к своей этикетке или приложению хост-системы.

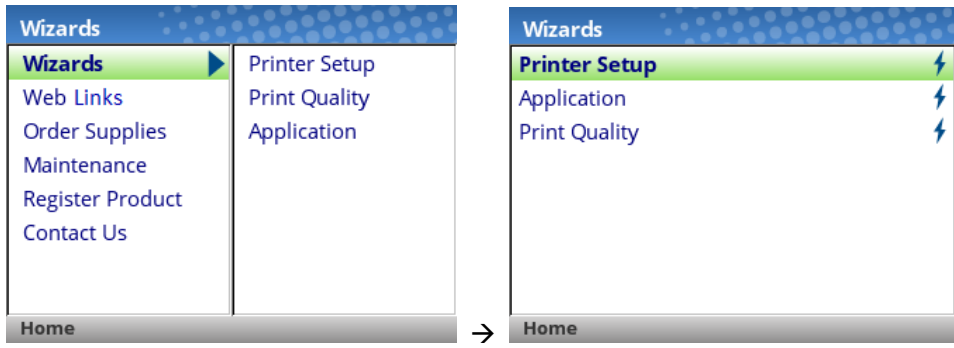

При первом включении принтера запускается Printer Setup Wizard (Мастер настройки принтера), а после завершения конфигурация автоматически сохраняется в Config 1. При следующем использовании функции Мастер пользователь должен сохранять конфигурацию (см. "Сохранение конфигурации").

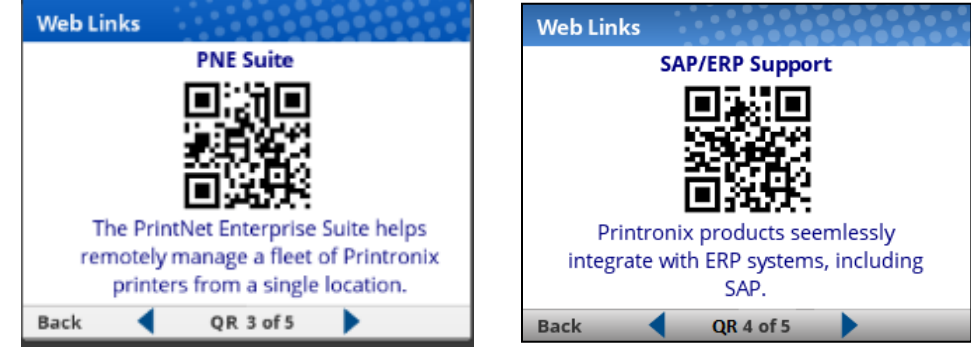

Мастер имеет штрихкоды QR для параметров "Web Links" (Ссылки на веб-страницы), "Order Supplies" (Поставки по заказу), "Loading Media" (Загрузка носителей) и т.д. В этих штрихкодах QR содержатся ссылки на веб-сайт [www.PrintronixAutoID.com.](http://www.printronixautoid.com/)

<span id="page-13-0"></span>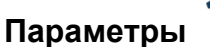

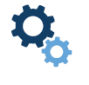

Раздел Параметры начинается с двух страниц ПИКТОГРАММ, которые можно выбирать клавишами навигации и кнопкой ENTER.

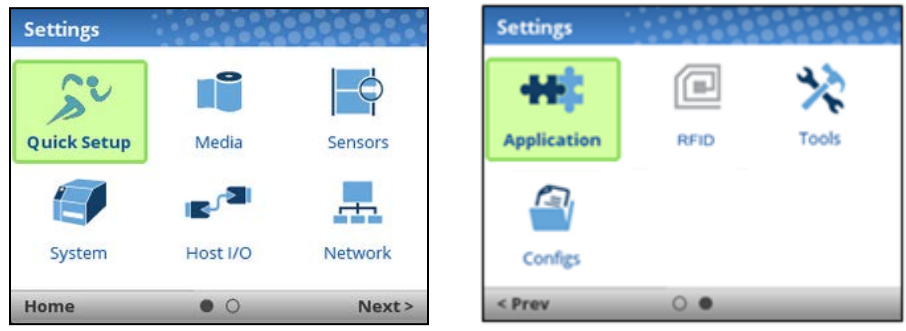

**ПРИМЕЧАНИЕ.** Принтер поставляется с заблокированным переключателем ENTER. Для снятия блокировки одновременно нажимайте на клавиши со стрелками UP+DOWN (ВВЕРХ+ВНИЗ), пока не появится сообщение "ENTER SWITCH UNLOCKED" (ПЕРЕКЛЮЧАТЕЛЬ ENTER РАЗБЛОКИРОВАН).

Выбрав ПИКТОГРАММУ, пользователь переходит на уровень просмотра, на котором экран разделен на две части. Слева находятся подменю, а справа - подразделы меню. При переходе по пунктам подменю с помощью клавиш со стрелками вверх и вниз переключаются подразделы меню в правой части, а пользователи могут быстро просматривать их содержание.

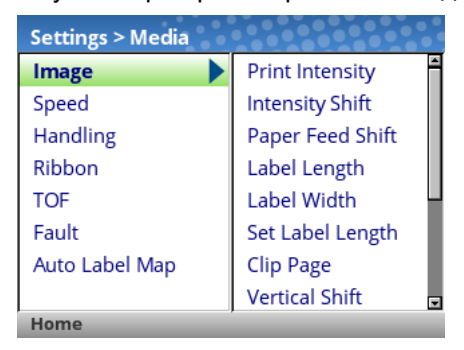

Для просмотра полного содержания определенного подраздела или редактирования меню пользователь должен перейти на уровень редактирования, нажав на клавишу ENTER или клавишу со стрелкой вправо. Для возврата на предыдущий экран следует нажать на клавишу со стрелкой влево.

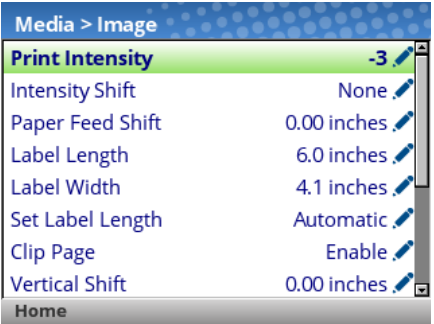

На уровне редактирования пользователь может прокручивать меню и их значения клавишами со стрелками вверх и вниз. Для изменения любого меню с пиктограммой следует нажать на клавишу ENTER, изменить значение и подтвердить изменение функциональной клавишей "Apply" (Применить), расположенной справа. Слева расположена функциональная клавиша "Cancel" (Отмена), с помощью которой можно отменить изменения.

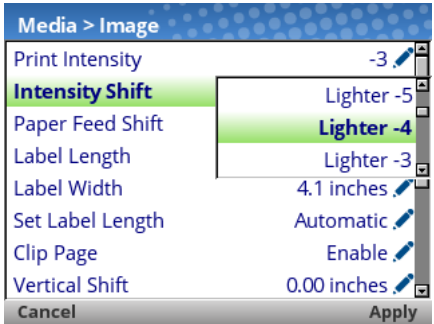

Если меню отмечено пиктограммой  $\ell$ , значит, оно является исполняемым, и при нажатии на клавишу ENTER выполняется определенное действие (например, запуск пробной печати, очистка статистики). Если в меню отсутствуют пиктограммы, значит, оно предназначено только для чтения, и нажатие на клавишу ENTER не принесет результата.

### <span id="page-15-0"></span>**Калибровка**

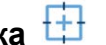

Выполнение калибровки требуется при установке нового носителя или ленты, а также при изменении параметра настройки, от которого зависит работа датчиков. Выберите эту пиктограмму быстрого вызова и нажмите на клавишу ENTER для активации функции Auto-Calibrate (Автокалибровка), которую также можно запустить в меню *Sensors (Датчики) > Calibrate (Калибровка) > Auto Calibrate (Автокалибровка)*.

#### <span id="page-15-1"></span>**Неисправность**

При возникновении неисправности на экран выводится следующее уведомление для пользователя. Красный цвет четко указывает на то, что в принтере возникла неполадка.

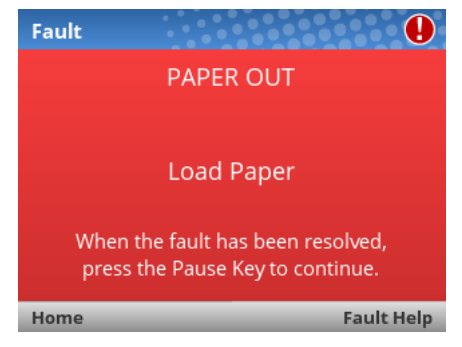

Для устранения неисправностей пользователь может следовать простым инструкциям на экране или обратиться за дополнительной справкой с помощью ПРАВОЙ функциональной клавиши "Fault Help" (Справка по неисправностям) (при наличии). При выборе Fault Help (Справка по неисправностям) пользователю предоставляется ряд экранов для выполнения процедуры. Однако Fault Help (Справка по неисправностям) предоставляется только для тех неисправностей, которые относятся к сложным или требуют выполнения нескольких операций с механизмом принтера.

С помощью ЛЕВОЙ функциональной клавиши пользователь может вернуться на начальный экран, а затем перейти в разделы  $\mathcal{R}_S$ Settings (Параметры) или  $\mathcal{V}$ Wizard (Мастер), чтобы отрегулировать значения меню (например, изменить параметры носителя, загрузить конфигурации и т.д.).

ПРИМЕЧАНИЕ. Пиктограмма <sup>9</sup> отображается в правом верхнем углу, напоминая о том, что неисправность следует устранить. Пиктограмма может не исчезнуть даже после выполнения пользователем всех необходимых действий. Некоторые неисправности сбрасываются самостоятельно в режиме НЕ В СЕТИ, а другие неисправности сбрасываются только после возврата в режим В СЕТИ. Если неисправность не удается сбросить, показанный выше экран Неисправность появляется снова при попытке пользователя вернуться в режим В СЕТИ.

#### <span id="page-15-2"></span>**Выполнение задания**

Для *Выполнения задания* отсутствует специальный светодиодный индикатор или индикатор состояния. Пользователь получает сообщения о том, что принтер принимает данные, в выделенной красным кругом части экрана В СЕТИ, показанного ниже.

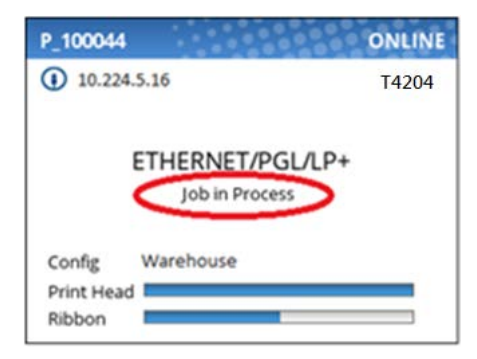

Когда принтер находится в режиме В СЕТИ, и выполняется прием и обработка данных, в области сообщений отображается сообщение "Job in Process (Выполнение задания)". После завершения печати задания сообщение исчезает. Если печать выполняется в пакетном режиме, и включен параметр *System (Система) > Control (Управление) > Batch Counter (Счетчик пакетов)*, счетчик страниц имеет приоритет над сообщением "Job in Process (Выполнение задания)".

Когда принтер находится в режиме НЕ В СЕТИ на начальном экране, ЛЕВАЯ функциональная клавиша имеет обозначение "Cancel Data" (Отмена данных), если при переходе принтера в режим НЕ В СЕТИ в буфере находились данные. Если в буфере отсутствуют данные, маркировка ЛЕВОЙ функциональной клавиши не отображается. Чтобы вызвать операцию Cancel Data (Отмена данных), следует включить меню *System (Система) > Control (Управление) > Cancel Operation (Отмена операции)*.

## <span id="page-16-0"></span>**Настройка принтера**

В данном разделе приводится описание процедур по загрузке различных типов носителей и лент.

Термином "носитель" в настоящем руководстве именуются различные виды бумаги, этикеток негофрированного картона, на которых выполняется печать с помощью принтера. Ваш термопринтер может выполнять печать на рулонной простой бумаге, носителях для прямой термопечати, этикетках на клеевой основе или ярлыках без клеевой основы, упакованных в рулоны или фальцованных.

Все точки касания оператора условно обозначаются синим цветом.

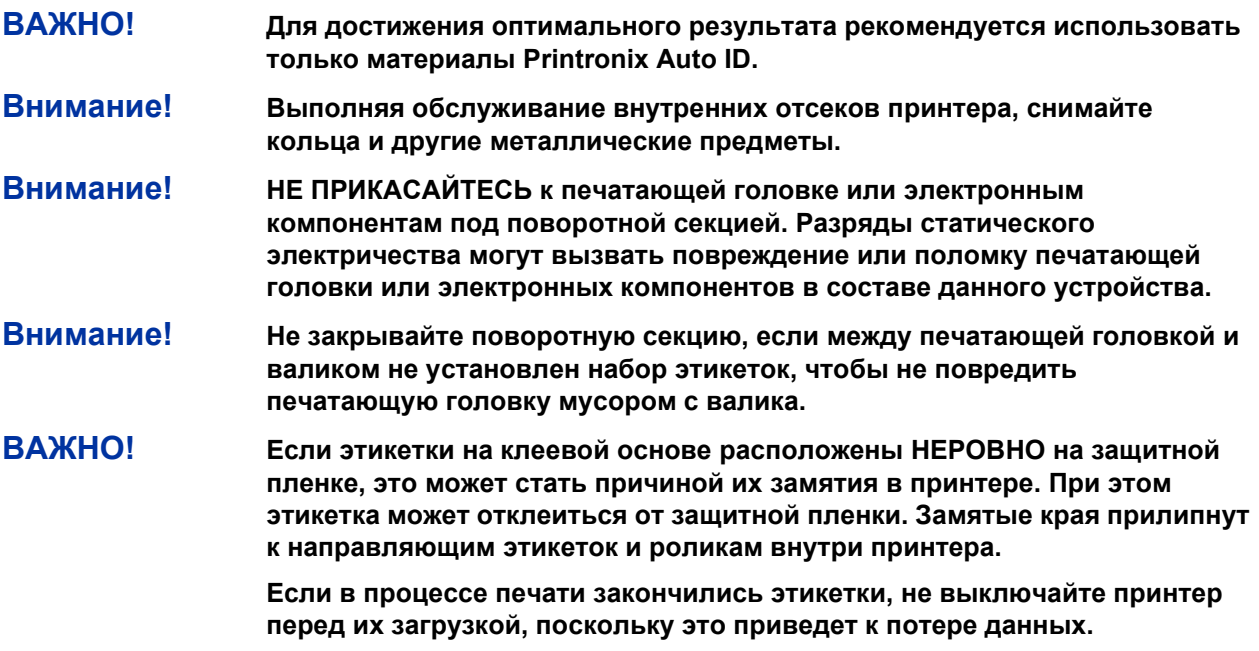

#### <span id="page-17-0"></span>**Режимы работы с носителями**

Перед загрузкой носителя необходимо выбрать нужный режим работы с носителем:

- **Непрерывная**. Печать на носителе и его вывод через переднюю щель принтера.
- **Отрыв полосы**. Печать на носителе и вывод результатов через переднюю щель до опустошения буфера печати. В этом случае задняя кромка последней этикетки располагается над планкой для отрыва.
- **Снятие защитной пленки**. При установке дополнительного встроенного модуля снятия защитной пленки и перемотки принтер печатает и снимает высечные этикетки с защитной пленки без участия пользователя. Сообщение "Remove Label" (Извлеките этикетку) напоминает о необходимости извлечь этикетку перед тем, как печатать следующую. Для получения дополнительных сведений см. раздел "Label Peel-Off" (Снятие этикетки).
- **Обрезка**. Если установлен дополнительный резак для носителей, принтер автоматически разрезает носитель после печати каждой этикетки или указанного количества этикеток с использованием команды обрезки "Active IGP Emulation" (Активная эмуляция IGP).

Выбрав нужный режим, настройте параметры принтера.

#### <span id="page-17-1"></span>**Установка ленты**

Сведения о носителях для прямой термопечати (лента не требуется) представлены в разделе "Loading Media" (Загрузка носителя).

#### **ВАЖНО! Очищайте печатающую головку, бумагоопорный валик и датчики носителя каждый раз при замене ленты.** См. *[Очистка печатающей](#page-27-3)  [головки, бумагоопорного валика, датчиков носителей/ демпфера](#page-27-3).*

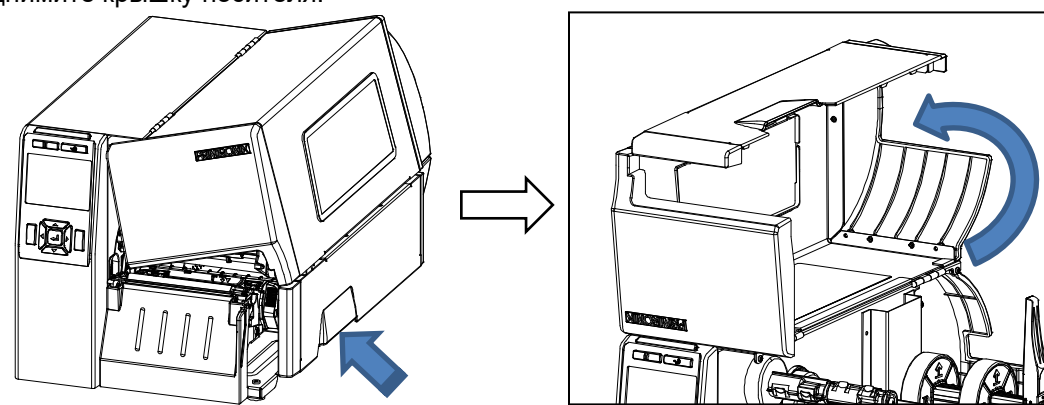

1. Поднимите крышку носителя.

2. Установите рулон ленты на вал подачи ленты вровень с фланцем. Установите бумажный сердечник на вал перемотки ленты вровень с фланцем.

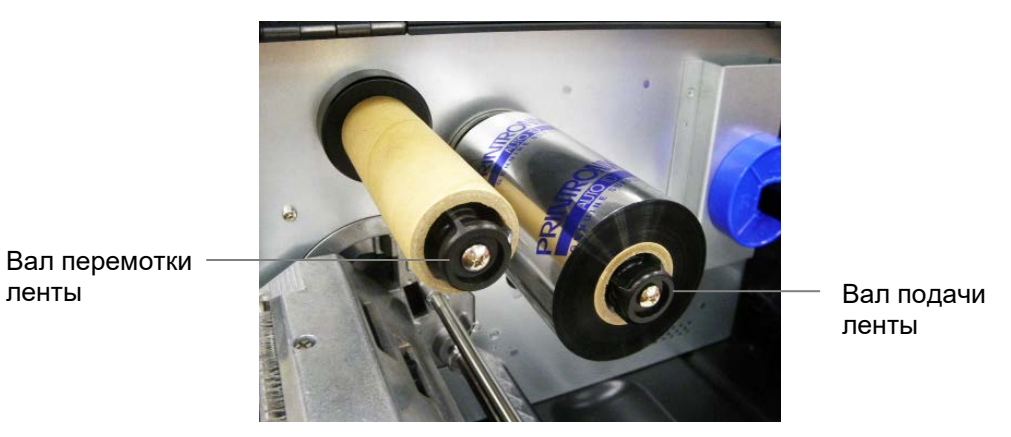

3. Откройте поворотную секцию. Для этого поверните ее рычаг по часовой стрелке до конца, чтобы поворотная секция отклонилась вперед.

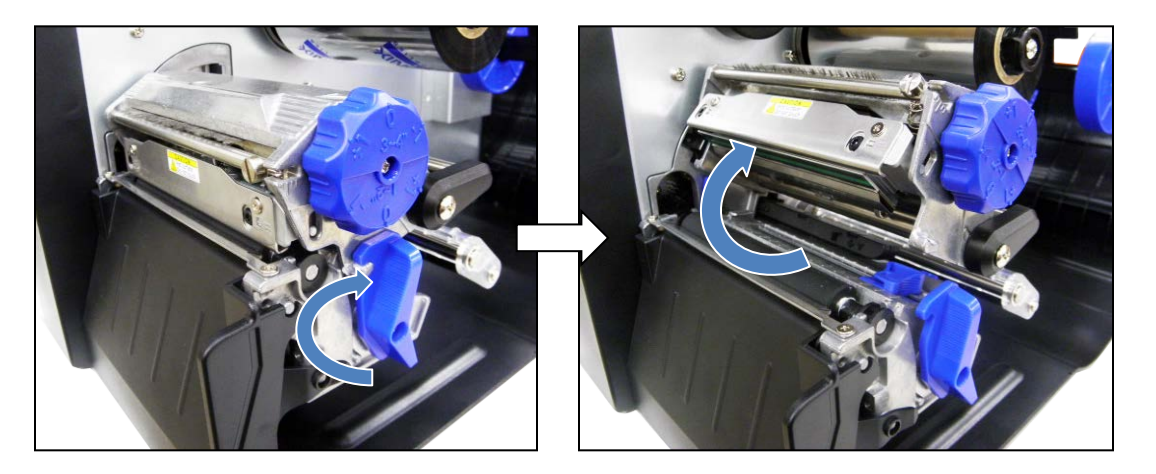

4. Протяните ленту между направляющей ленты и демпфером носителя, а затем через свободное пространство между печатающей головкой и валиком.

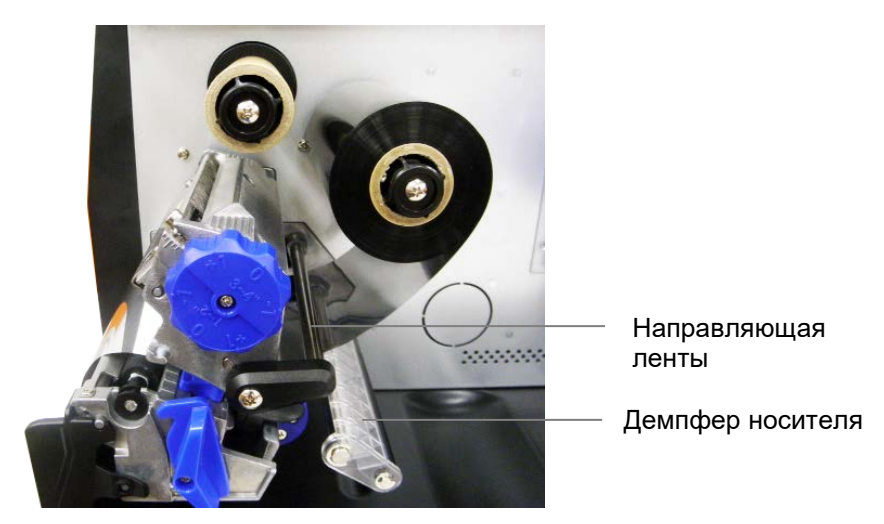

ленты

5. Закрепите ленту на бумажном сердечнике. Выровняйте ленту так, чтобы на ней не было складок. Намотайте ленту на вал обратной перемотки, прокрутив его на 3-5 оборотов по часовой стрелке, до выравнивания ленты с надлежащим натяжением.

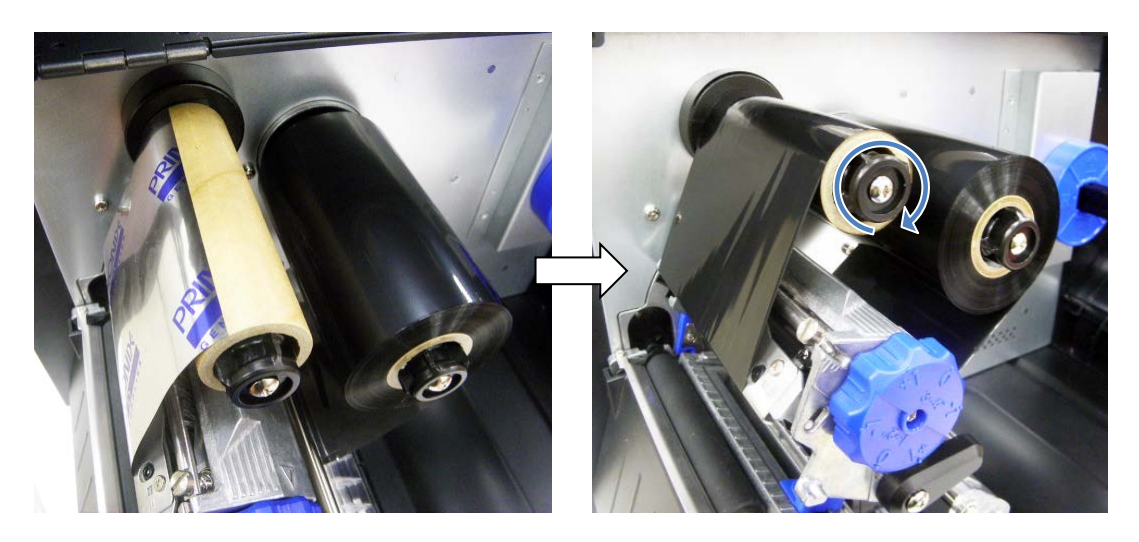

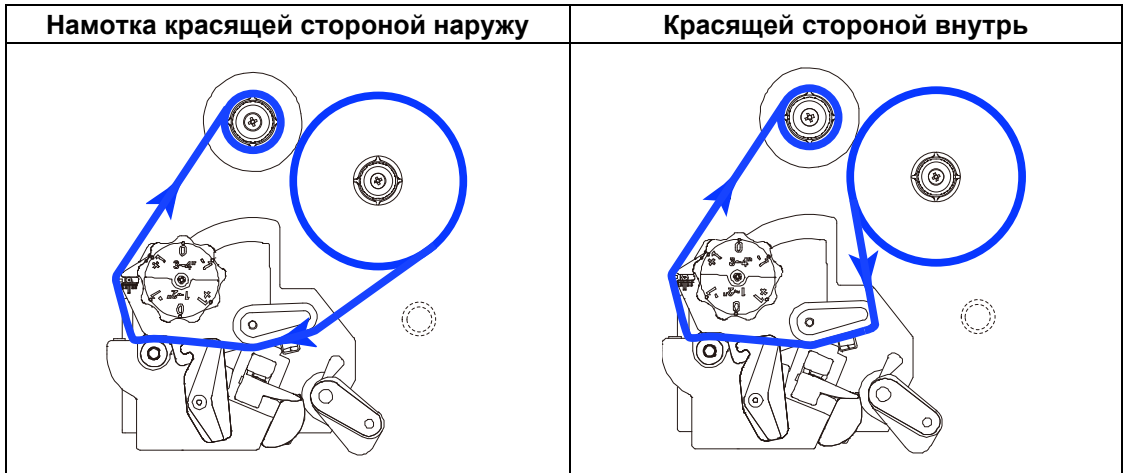

#### <span id="page-20-0"></span>**Загрузка носителя**

- 1. Поднимите крышку носителя.
- 2. Выдвиньте направляющую блока для установки носителя до конца (как показано на рисунке).

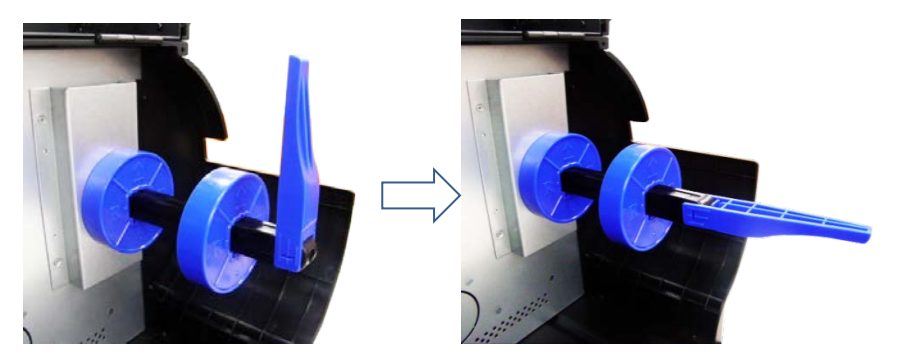

- 3. Поместите рулон носителя на блок для его установки и задвиньте рулон носителя так, чтобы он оказался вровень с боковой стенкой принтера. Прижмите направляющую блока для установки носителя к рулону носителя, чтобы исключить смещение по горизонтали.
- **ПРИМЕЧАНИЕ.** При установке на вал насадок для 3-дюймовых сердечников соблюдайте направление стрелки в соответствии с рисунком. При использовании носителя с 1-дюймовым сердечником снимите с подающего вала насадки для 3-дюймового сердечника.

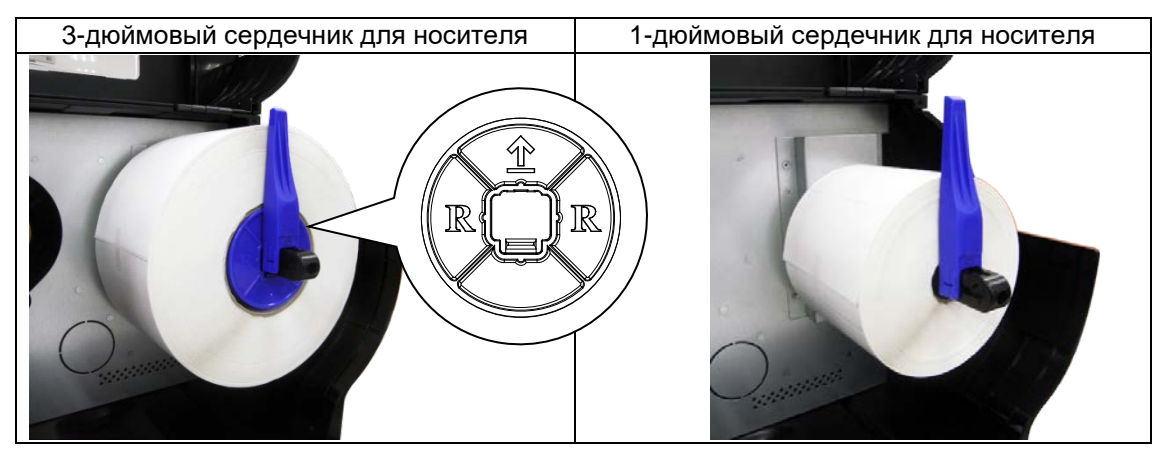

4. Пропустите носитель под демпфером носителя и через блок датчика носителя.

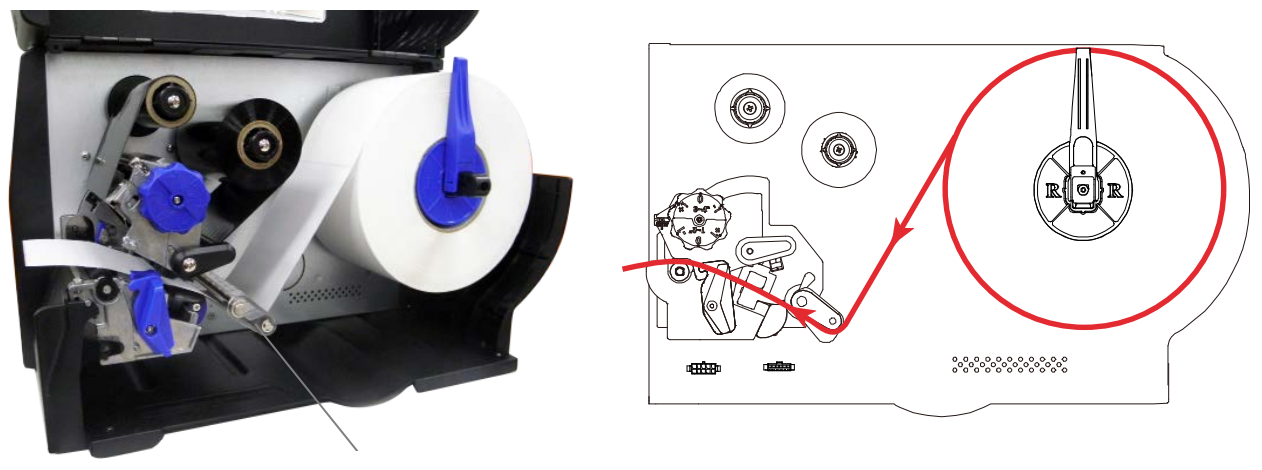

Демпфер носителя

5. Проложите носитель под внутренней и наружной направляющими носителя, расположенными за валиком. Отрегулируйте внешнюю направляющую поверх наружного края носителя.

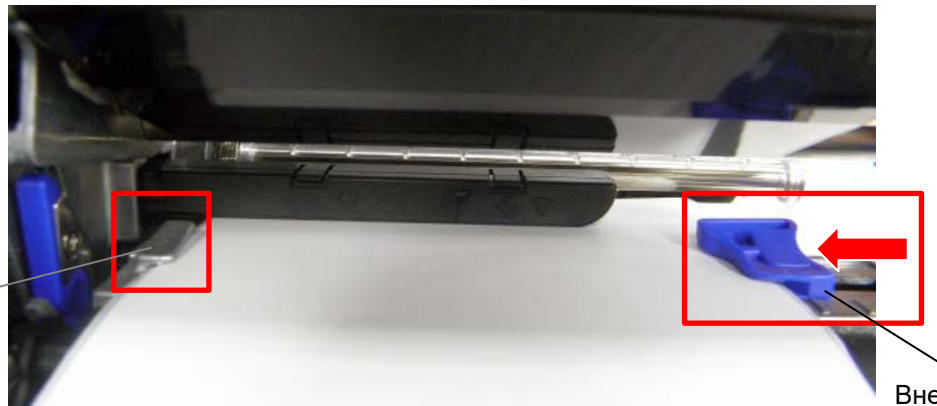

Внутренняя направляющая носителя

> Внешняя направляющая носителя (регулируемая)

6. Сдвиньте блок датчика носителя так, чтобы датчик(и) носителя были расположены на пути нужных индикаторов длины этикетки (зазоров, выемок, отверстий или черных меток) на носителе. Правильное положение датчика зазора отмечено треугольником  $\triangledown$  на корпусе датчика. Правильное положение датчика черных меток отмечено "стрелкой"  $\sub \rightarrow$  на корпусе датчика.

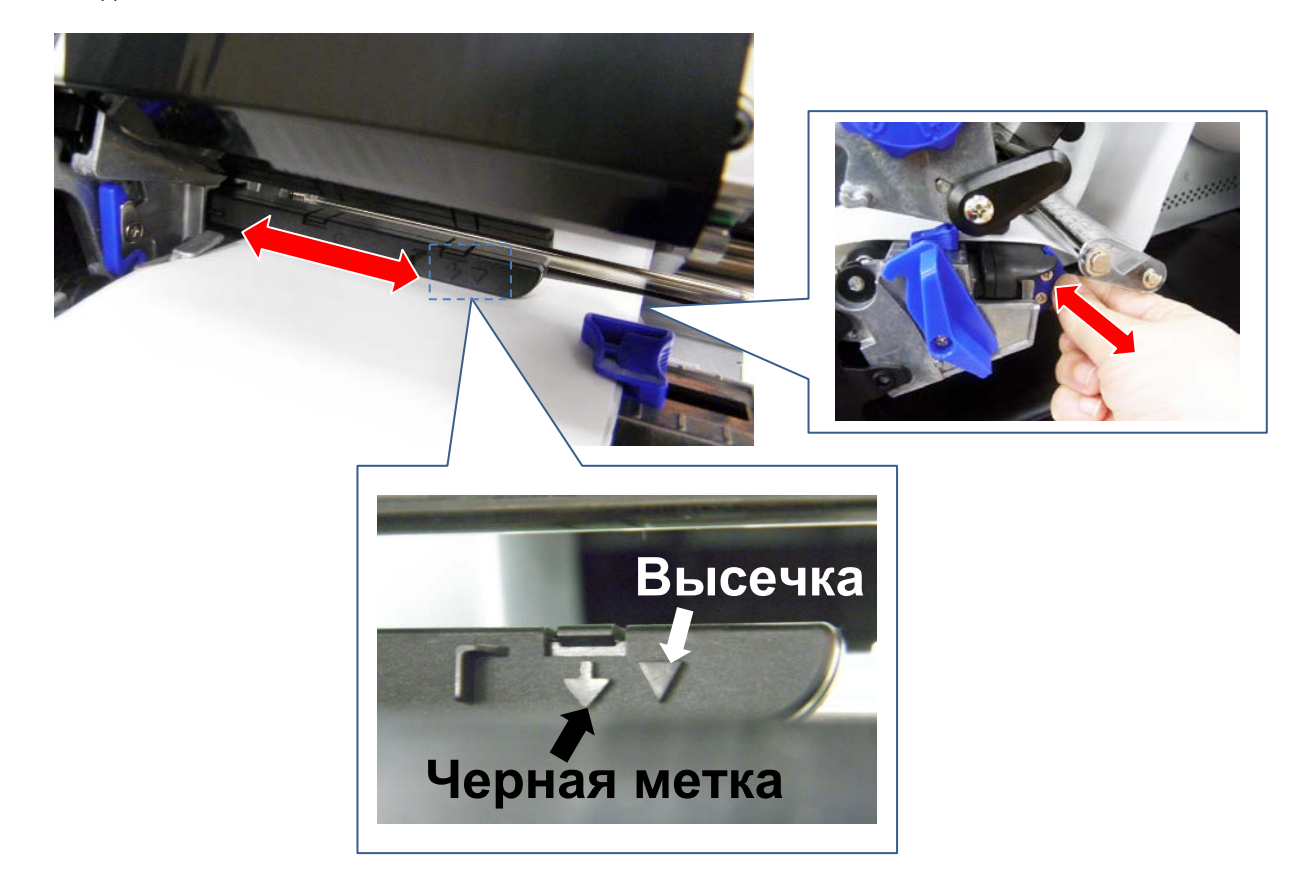

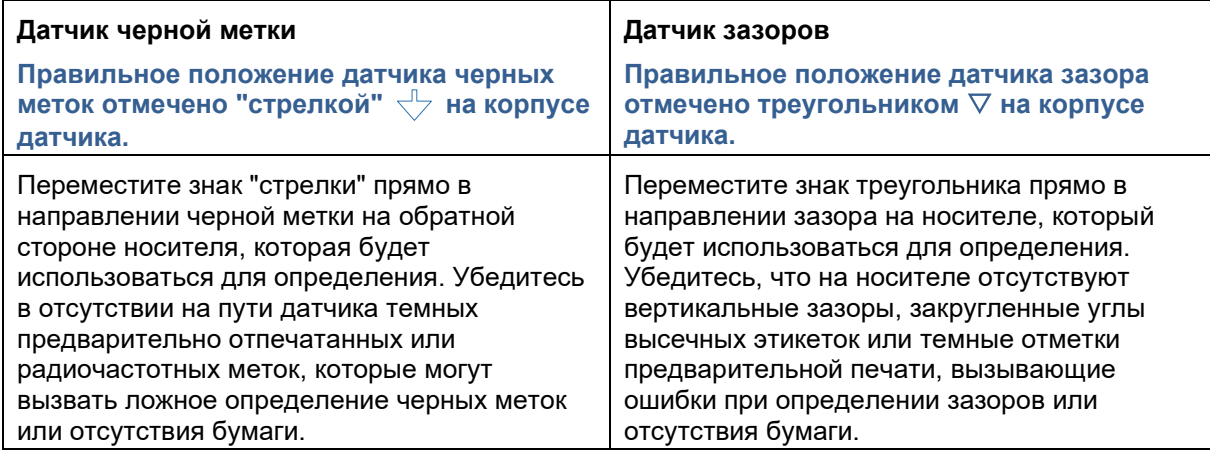

7. Закройте поворотную секцию, нажав на нее одновременно с правой и с левой стороны. Убедитесь в надежности фиксации защелок.

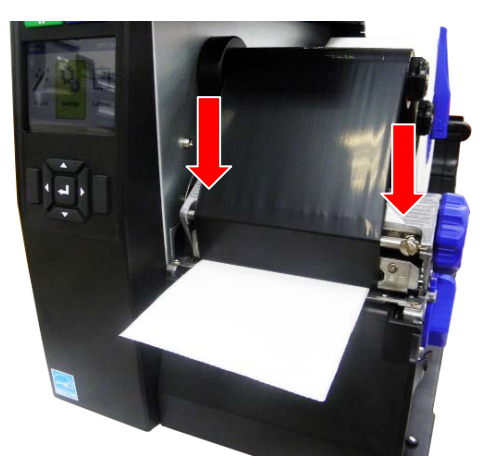

8. Запустите функцию Auto-Calibrate (Автокалибровка) через пиктограмму начального экрана. **Н**Выберите эту пиктограмму быстрого вызова и нажмите на клавишу ENTER для активации функции Auto-Calibrate (Автокалибровка). Функцию калибровки можно также активировать через меню Sensors (Датчики)  $\Rightarrow$  в разделе Settings (Параметры)  $\clubsuit$  (Sensors (Датчики) > *Calibrate (Калибровка) > Auto Calibrate (Автокалибровка)*).

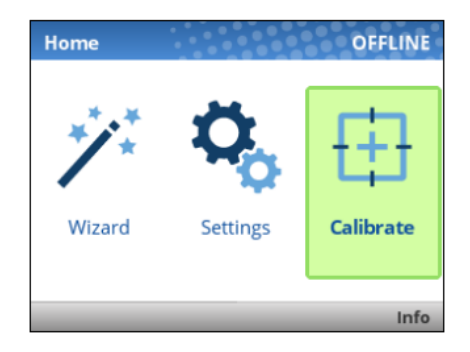

**ПРИМЕЧАНИЕ.** Выполнение калибровки требуется при установке нового носителя или ленты, а также при изменении параметра настройки, от которого зависит работа датчиков.

#### <span id="page-23-0"></span>**Определение различных типов носителей**

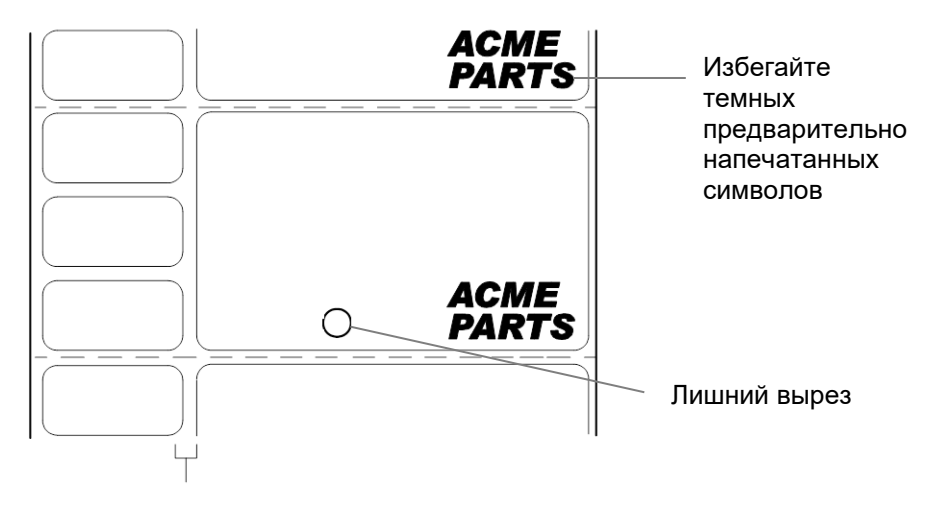

Вертикальный зазор и закругленные углы высечной этикетки

Датчики носителя принтера способны распознавать различные типы индикаторов длины этикетки на многочисленных типах носителей. Для этого необходимо правильно выбирать параметры датчика: Gap (Зазор), Mark (Метка) или Disable (Отключить) в меню *Sensors (Датчики) > Control (Управление) > Gap/Mark Sensor (Датчик зазора/ метки)* или в мастере "Printer Setup (Настройка принтера)".

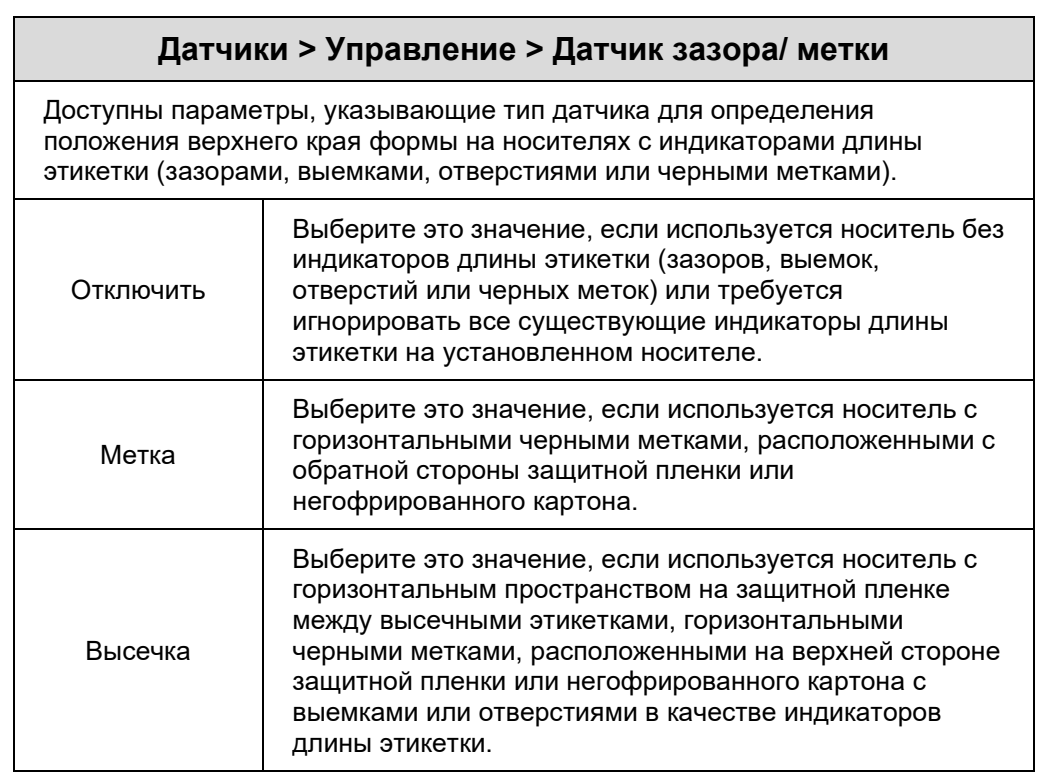

#### <span id="page-24-0"></span>**Калибровка датчиков носителя**

Для улучшение чувствительности и надежности работы датчика носителя измените значения параметров *Sensors (Датчики) > Control (Управление) > Gap/Mark Thresh (Порог Зазор/ метка)* и (или) *Sensors (Датчики) > Control (Управление) > Paper Out Thresh (Порог Нет бумаги)*. Эти значения можно изменить вручную или автоматически, выполнив процедуру Автокалибровки  $\Box$  или Ручной калибровки в разделе меню *Sensors (Датчики) > Calibrate (Калибровка)*. (Эти изменения сразу вступают в силу в текущем меню конфигурации.)

Выполнив Автоматическую или Ручную калибровку, можно проверить правильность новых значений многократным нажатием на кнопку ПОДАЧА. При каждом нажатии на кнопку ПОДАЧА носитель продвигается на одну этикетку и останавливается в правильном положении верхнего края формы следующей этикетки.

Проверив правильность значений, сохраните их в нужном меню конфигурации перед тем, как отключать питание принтера.

#### <span id="page-24-1"></span>**Запуск Автокалибровки (Рекомендуется)**

Запустить функцию Auto-Calibrate (Автокалибровка) можно через пиктограмму начального экрана или меню Sensors (Датчики)  $\|\phi\|$  в разделе Settings (Параметры)  $\phi$ .

Убедитесь, что параметр Gap/Mark Sensor (Датчик зазора/ метки) (Gap (Зазор), Mark (Метка) или Disable (Отключить)) соответствует установленному носителю.

Проверьте правильность расположения датчиков носителя для определения индикаторов длины этикетки.

Убедитесь, что значение *Media (Носитель) > Image (Изображение) > Label Length (Длина этикетки)* соответствует физической длине установленного носителя. Правильная установка длины необходима для того, чтобы принтер продвигал носитель достаточно далеко в процессе калибровки для длинных этикеток (для обнаружения фактических зазоров, выемок и отметок) и уменьшал длину выдвижения носителя для коротких этикеток.

В случае запуска функции Auto Calibrate (Автокалибровка) **[+]** при включении Peel-Off Media Handling (Снятие носителя) на ЖК дисплее отображается ошибка "CANNOT CALIBRATE" (НЕВОЗМОЖНО ВЫПОЛНИТЬ КАЛИБРОВКУ). Перед выполнением автокалибровки необходимо выбрать другой режим работы с носителями.

После проверки значения Sensed Distance (Расстояние обнаружения) можно сохранить его в нужном меню конфигурации до отключения принтера, либо нажать на клавишу ПАУЗА для автоматического отображения принтером напоминания о том, что ваши изменения не были сохранены, и выбрать один из четырех возможных вариантов.

<span id="page-24-2"></span>После завершения принтер переходит в режим В СЕТИ.

#### **Выполнение ручной калибровки**

Ручную калибровку следует выполнять, только если значения, полученные в результате автокалибровки, не повышают эффективность определения датчиками носителя индикаторов длины этикетки на установленном носителе. Функция Manual Calibrate (Ручная калибровка) расположена в разделе *Sensors (Датчики) > Diagnostics (Диагностика)*.

Убедитесь, что параметр Gap/Mark Sensor (Датчик зазора/ метки) (Gap (Зазор), Mark (Метка) или Disable (Отключить)) соответствует установленному носителю.

Проверьте правильность расположения датчиков носителя для определения индикаторов длины этикетки.

Убедитесь, что параметр *Media (Носитель) > Handling (Работа) > Print Mode (Режим печати)* соответствует установленному носителю. Выберите "Direct" (Прямой) для теплочувствительного носителя (лента не требуется) или "Transfer" (Трансферный) для носителей при термотрансферной печати (требуется лента).

В случае запуска функции Manual Calibrate (Ручная калибровка) при включении Peel-Off Media Handling (Снятие носителя) на ЖК дисплее отображается ошибка "CANNOT CALIBRATE" (НЕВОЗМОЖНО ВЫПОЛНИТЬ КАЛИБРОВКУ). Перед выполнением функции Manual Calibrate (Ручная калибровка) необходимо выбрать другой режим работы с носителями.

### <span id="page-25-0"></span>**Регулировка параметров печати**

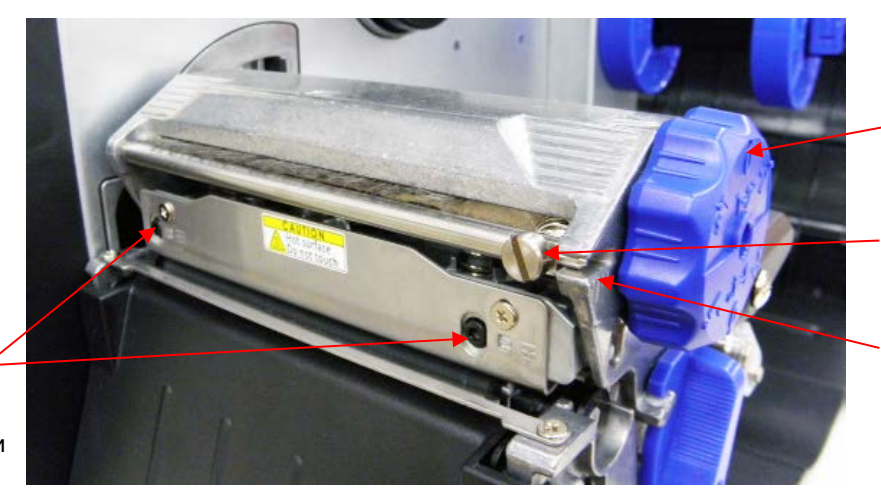

Давление печатающей головки Ручки регулировки

Винт регулировки натяжения ленты

Шкала для регулировки натяжения ленты

Винты регулировки линии нагрева печатающей головки

#### <span id="page-25-1"></span>**Регулировка давления печатающей головки**

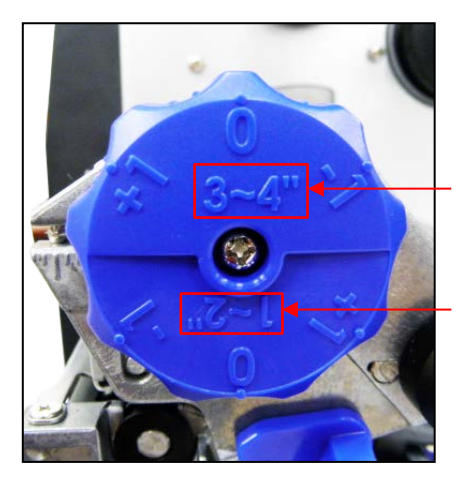

Диапазон регулировки давления печатающей головки с 3-4 дюймов ширины носителя

Диапазон регулировки давления печатающей головки с 1-2 дюймов ширины носителя

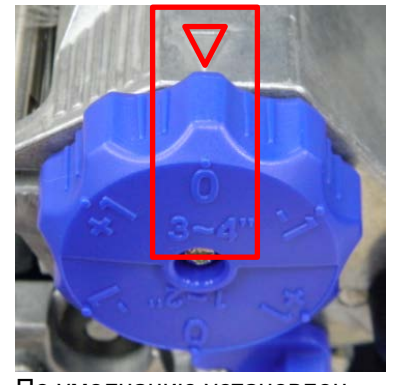

По умолчанию установлен носитель шириной 3-4 дюйма с уровнем 0.

Рукоятка регулировки давления печатающей головки имеет 3 уровня регулировки для носителей шириной 1-2 дюйма и 3-4 дюйма. Поскольку бумага в принтере выравнивается по левой стороне, для правильной печати на носителях разной ширины требуется разное давление. Поэтому для оптимального качества печати может потребоваться регулировка давления.

Например, если этикетка имеет ширину 4 дюйма, установите обе рукоятки регулировки давления в позицию 3-4 дюйма с уровнем +1. Если этикетка имеет ширину менее 2 дюймов, установите обе рукоятки регулировки давления в позицию 1-2 дюйма с уровнем 0.

#### <span id="page-26-0"></span>**Винт регулировки натяжения ленты**

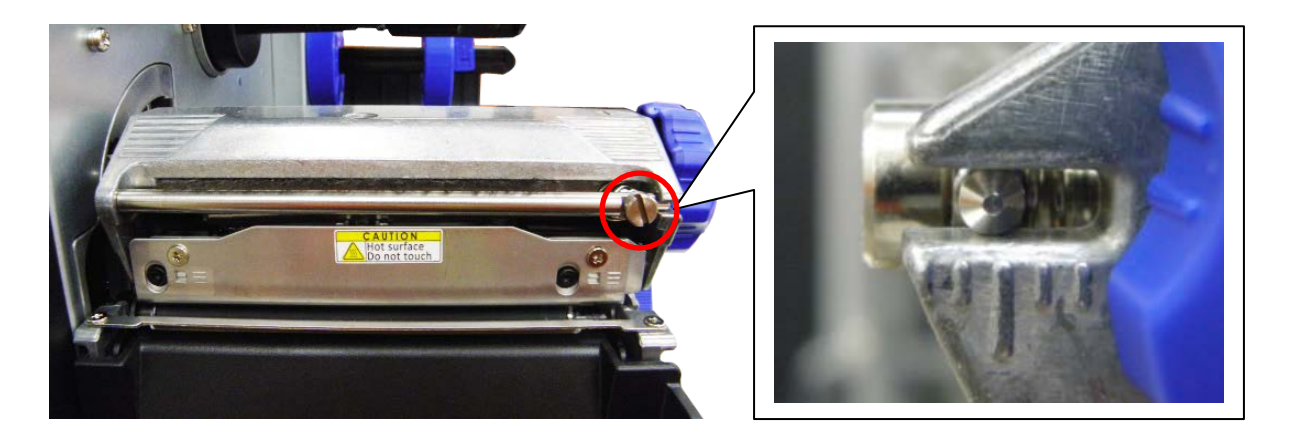

Винт для регулировки натяжения ленты имеет 0–5 позиций. Поскольку лента в принтере выравнивается по левой стороне механизма, для правильной печати на лентах и носителях разной ширины требуется разное натяжение. Поэтому для обеспечения максимального качества печати может потребоваться регулировка натяжения ленты соответствующим регулятором.

#### <span id="page-26-1"></span>**Винты регулировки линии нагрева печатающей головки**

Винты регулировки линии нагрева печатающей головки служат для точной настройки качества печати для носителей различной толщины. Вращение винтов позволяет перемещать линию нагрева печатающей головки вперед или назад относительно бумагоопорного валика.

Линия нагрева печатающей головки установлена по умолчанию для обычного печатного носителя (обычной бумаги и бумаги толщиной менее 0,20 мм). Как правило, регулировать линию нагрева печатающей головки не требуется.

#### **ОСТОРОЖНО! Неправильная регулировка линии нагрева печатающей головки может привести к снижению качества печати и выходу принтера из строя. Выполняйте ее осторожно.**

При печати на бумаге толщиной более 0,2 мм качество может ухудшиться из-за неправильного расположения линии нагрева печатающей головки. Для повышения качества печати увеличьте давление головки или поверните ручки для регулировки линии нагрева против часовой стрелки, чтобы линия нагрева переместилась в сторону выхода бумаги. После этого повторите печать. Если нужно, продолжайте регулировать линию нагрева до получения четкого отпечатка.

## <span id="page-27-0"></span>**Очистка**

В зависимости от используемого носителя на принтере могут скапливаться отложения (пыль или клей с носителя и т.д.) в качестве побочных продуктов обычной печати. Для обеспечения наилучшего качества печати следует удалять эти отложения, выполняя периодическую очистку принтера.

- **ОСТОРОЖНО! Перед тем, как выполнять задачи по очистке, переведите выключатель питания принтера в положение О (Выключено). Не отсоединяйте шнур питания, чтобы обеспечить заземление принтера и снизить риск повреждения электростатическим разрядом.**
- **ВАЖНО! Если выключить принтер, то несохраненные изменения параметров меню и любые данные печати, оставшиеся в буфере печати, будут утеряны. Чтобы не потерять последние изменения меню, см. "Настройка параметров".**

**Внимание! • Выполняя очистку внутренних отсеков принтера, снимайте кольца и другие металлические предметы.**

> • **Разрешается использовать только чистящие средства, рекомендованные в данном разделе. Использование других чистящих средств может привести к повреждению принтера и аннулированию гарантии на него.**

• **Запрещается распылять и разбрызгивать моющие растворы непосредственно на принтер. Нанесите раствор на чистую безворсовую салфетку и протрите принтер влажной салфеткой.**

• **Запрещается продувать внутренние компоненты принтера сжатым воздухом, так как пыль и мусор могут попасть на датчики и другие важные компоненты.**

• **Разрешается использовать только пылесос с соплом и шлангом, токопроводящий и заземленный для сброса статического электричества.**

• **Если в данных инструкциях встречаются рекомендации об использовании изопропилового спирта, подразумевается использование изопропилового спирта в концентрации не менее 99% во избежание увлажнения и коррозии печатающей головки.**

#### <span id="page-27-1"></span>**Очистка внешних компонентов**

Очистка внешних поверхностей производится чистой безворсовой салфеткой. При необходимости смочите ее слабым раствором моющего средства или средства для очистки рабочей области.

#### <span id="page-27-2"></span>**Очистка внутренних компонентов**

При очистке внутренних компонентов принтера удалите грязь и ворсу пылесосом (согласно приведенному выше описанию) или кисточкой с мягкой неметаллической щетиной.

#### <span id="page-27-3"></span>**Очистка печатающей головки, бумагоопорного валика, датчиков носителей/ демпфера**

**ПРИМЕЧАНИЕ.** Очистка и осмотр печатающей головки, бумагоопорного валика, датчиков носителей и демпфера носителей должны производиться каждый раз при очистке печатающей головки в показанном порядке.

#### <span id="page-28-0"></span>**Очистка печатающей головки**

Печатающая головка может загрязняться остатками ленты и этикеточного клея, в результате чего снижается качество печати. Поддержание чистоты печатающей головки продлевает срок ее эксплуатации.

- **Чистящее средство**  Для очистки печатающей головки используется перо для очистки печатающей головки, Printronix артикул 203502-002, или салфетка, пропитанная изопропиловым спиртом, Printronix артикул 254945-901.
- **График**  Очистка печатающей головки должна выполняться каждый раз при установке нового рулона ленты либо при установке нового рулона или блока носителя.

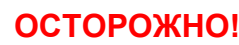

**ОСТОРОЖНО! Если вы только закончили печать, подождите одну минуту, пока остынет печатающая головка, во избежание ожогов при случайном касании печатающей головки.**

**Внимание!** • **Защищайте печатающую головку от повреждений электростатическим разрядом. Для этого сначала дотроньтесь до неокрашенной части рамы принтера или наденьте антистатический браслет, заземленный на раму принтера.**

> • **Запрещается использовать твердые, острые или абразивные предметы для очистки печатающей головки от грязи.**

• **Не прикасайтесь пальцами к поверхности нагревательного элемента печатающей головки во избежание коррозии печатающей головки. Случайный кожный контакт с поверхностью элемента должен сопровождаться тщательной ее очисткой с помощью пера для очистки печатающей головки или салфетки, пропитанной изопропиловым спиртом.**

• **Во избежание коррозии поверхность нагревательного элемента не должна содержать конденсата.**

- 1. Извлеките носитель и ленту, если они установлены.
- 2. Осторожно протрите печатающую головку салфеткой, пропитанной изопропиловым спиртом, или проведите наконечником пера для очистки печатающей головки в обозначенной коричневым цветом зоне нагревательных элементов печатающей головки. Просушите печатающую головку в течение одной минуты, а затем снова установите ленту или носитель.
- **ПРИМЕЧАНИЕ.** Даже после тщательной очистки пером для очистки печатающей головки или спиртовой салфеткой на отпечатках могут остаться пропуски или полосы. Это может быть вызвано прикипевшей резиной с ленты, которая трудно поддается удалению, если не проводится регулярная очистка. Попробуйте использовать чистящую карту для термопринтеров 4 дюйма (Ш) х 6 дюймов (Д) Артикул P200012-001. При использовании чистящей карты следуйте указаниям на упаковке.

#### <span id="page-28-1"></span>**Очистка бумагоопорного валика**

Благодаря частям этикеток, пыли с носителя и остаткам клея на бумагоопорном валике ухудшается качество печати, а изображение этикетки становится неоднородным.

- **Чистящее средство**  Возьмите пропитанную изопропиловым спиртом салфетку или нанесите небольшое количество изопропилового спирта на чистую салфетку и протрите бумагоопорный валик.
- **График**  Выполняйте очистку бумагоопорного валика при каждой очистке печатающей головки.

1. Начинайте очистку бумагоопорного валика с удаления всех частей этикеток с его поверхности вручную. А затем счищайте остатки бумажной пыли, мусора и этикеточного клея с помощью пропитанной или смоченной изопропиловым спиртом салфетки. Поворачивайте бумагоопорный валик вручную, чтобы очистить всю его поверхность.

**ПРИМЕЧАНИЕ.** Даже после отключения питания от привода бумагоопорного валика в процессе его вращения ощущается некоторое натяжение.

2. Осмотрите бумагоопорный валик на наличие порезов, зазубрин и выемок, которые становятся причиной неравномерной печати изображения. При наличии такого типа повреждений, как правило, требуется замена бумагоопорного валика.

#### <span id="page-29-0"></span>**Очистка датчика носителя**

Очистка верхних и нижних датчиков носителя требуется для надежного определения верхнего края формы и отсутствия бумаги.

**Внимание! Запрещается использовать изопропиловый спирт, растворители и абразивные вещества для очистки нижнего датчика носителя, так как они вызывают повреждение покрытия линзы датчиков.**

• **Чистящее средство** - Для удаления бумажной пыли рекомендуется использовать кисточку с мягкой неметаллической щетиной или пылесос, описание которого представлено выше.

**ПРИМЕЧАНИЕ.** Для удаления этикеточного клея с верхнего датчика можно использовать салфетку, пропитанную изопропиловым спиртом, или перо для очистки печатающей головки.

- **График**  Выполняйте очистку датчиков носителя при каждой очистке печатающей головки.
- 1. Перед использованием чистящего пера или салфетки уберите кисточкой или пылесосом пыль и мусор с верхнего и нижнего датчика.

#### <span id="page-29-1"></span>**Очистка резака**

Для резака требуется только периодическая очистка.

#### **ОСТОРОЖНО! Не подносите пальцы к лезвиям резака. Лезвия очень острые.**

Если заметно большое скопление пыли или мусора, выполните следующие действия.

- 1. Переведите выключатель питания принтера в положение О (Выключено).
- 2. Поместите резак в нижнее (открытое) положение.
- 3. Удалите пыль и мусор из пространства вокруг лезвия резака пылесосом или воздуходувкой с соплом.
- 4. Смочите салфетку в небольшом количестве легкого машинного масла и счистите клей с лезвия резака, а также верхних и нижних направляющих резака из нержавеющей стали. Лезвия и направляющие следует протирать от остатков масла сухой салфеткой, чтобы исключить налипание пыли.

#### **Внимание! Запрещается использовать изопропиловый спирт для очистки лезвия резака, так как он растворяет масла, необходимые для смазки.**

- 5. Поместите резак в верхнее (закрытое) положение.
- 6. Правильно протяните носитель через щель принтера и резак.
- 7. Переведите выключатель питания принтера в положение | (Включено).
- 8. Проверьте работу резака принтера, выполнив тестовую печать через меню*Tools (Инструменты) > Print Tests (Тестовая печать) > Run Test (Выполнить тест)*.

# <span id="page-30-0"></span>3 *Настройки принтера*

## <span id="page-30-1"></span>**Обзор**

В данной главе представлена следующая информация:

- Конфигурации настройки, сохранения, изменения и печати
- Структура конфигурации
- <span id="page-30-2"></span>• Параметры меню и конфигурации

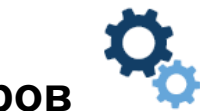

## **Организация параметров**

В данном пункте показана структура меню настройки с соответствующими пиктограммами в разделе Settings (Параметры).

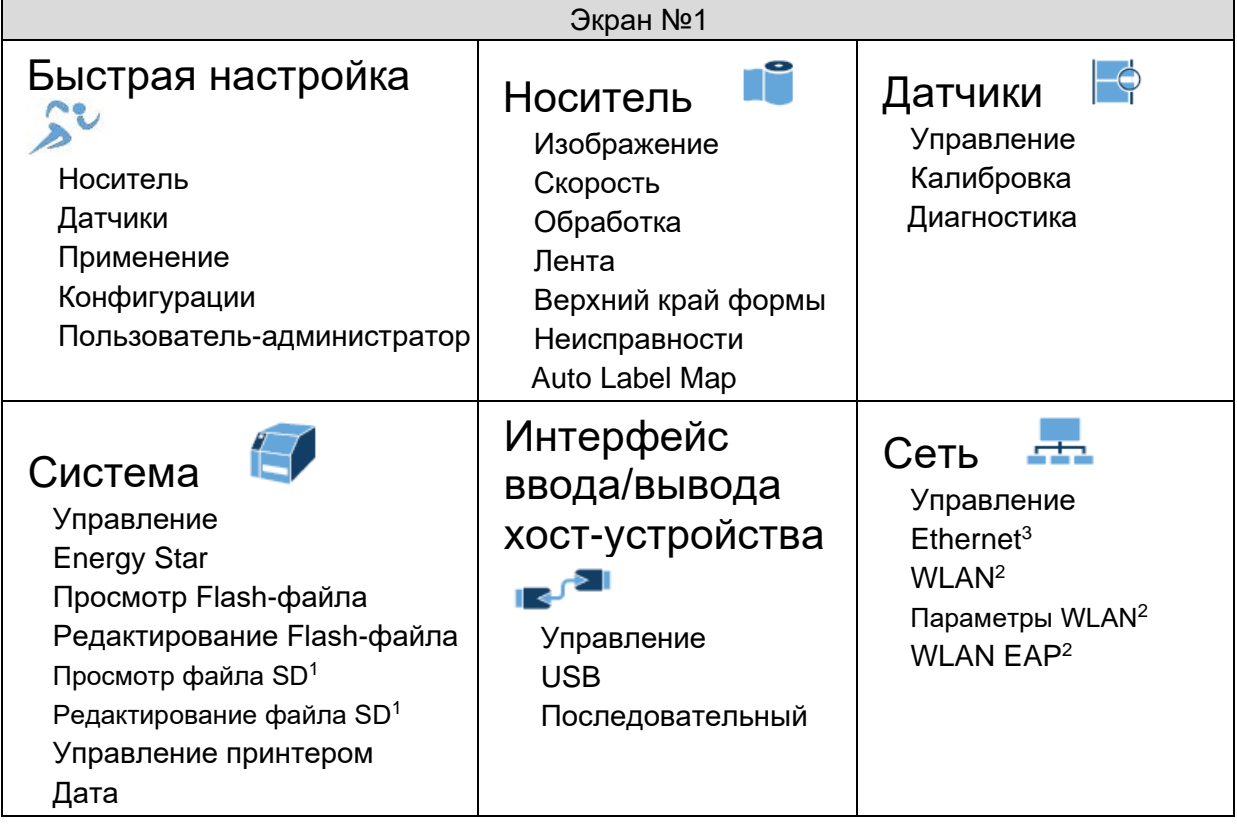

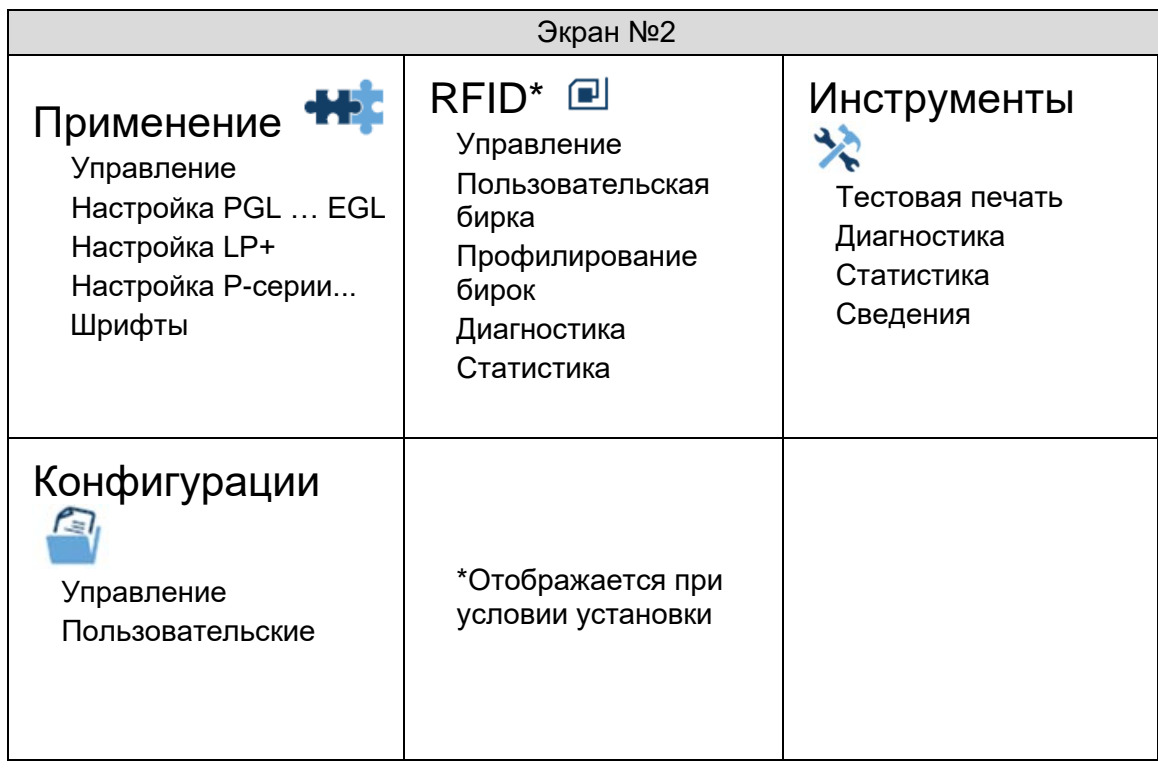

#### **ПРИМЕЧАНИЕ.**

- <sup>1</sup> Подменю, связанные с SD, отображаются только при установке карты памяти SD.
- <sup>2</sup> Интерфейс WLAN является дополнительным, и эти подменю отображаются только в случае его установки.
- $3$  Меню Ethernet недоступно, если установлен параметр WLAN. Для активации подключите кабель Ethernet при включении устройства.
- <sup>4</sup> Радиочастотная идентификация доступна только при установке параметра RFID. Сведения о данных меню представлены в *RFID Labeling Reference Manual (Справочное руководство по маркировке RFID)*.

#### <span id="page-31-0"></span>**Снятие блокировки панели управления**

Чтобы разблокировать панель управления, одновременно нажмите на клавиши со стрелкой вверх и со стрелкой вниз. Это действие необходимо для сохранения любых настроек.

#### <span id="page-31-1"></span>**Забыли пароль**

Если вы забыли пароль для выхода из безопасного режима, обратитесь в группу поддержки покупателей Printronix за рекомендациями о том, как разблокировать принтер.

#### <span id="page-31-2"></span>**Установка параметров настройки принтера**

Параметры настройки устанавливаются на панели управления и сохраняются во флеш-памяти принтера. Параметры определяют реакцию принтера на команды и сигналы интерфейса от хост-компьютера.

В разделе  $\ddot{\mathbf{Q}}$ . Settings (Параметры) находится полный набор различных меню и параметров настройки. Трехуровневая система меню T4000 состоит из уровней ICON (ПИКТОГРАММА), View (Просмотр) и Edit (Редактирование).

**Уровень ICON (ПИКТОГРАММА)**. Верхний уровень системы меню именуется уровнем ICON (ПИКТОГРАММА) и состоит из двух показанных ниже экранов. Зеленый фон показывает, что выбрана данная пиктограмма. Клавиши со стрелками используются для выбора различных пиктограмм (и даже переключения различных экранов).

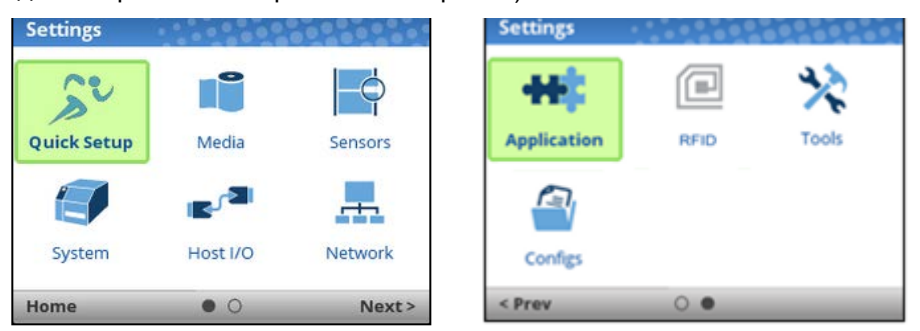

**ВАЖНО! Пиктограмма RFID имеет серый цвет, если эти параметры не установлены. Выделенные серым цветом пиктограммы выбрать невозможно.**

Выбрав нужную пиктограмму, пользователь должен нажать на кнопку ↵ ENTER для перехода на **уровень View (Просмотр)**.

**Уровень View (Просмотр)**. Второй уровень системы меню именуется уровнем View (Просмотр) и разделяется на два экрана: левый и правый. В левой части находятся подменю, а в правой фактические меню или параметры настройки. Клавиши со стрелками вверх и вниз позволяют выбирать различные меню (которые выделяются зеленым цветом), а в правой части отображаются параметры настройки, доступные в этом подменю.

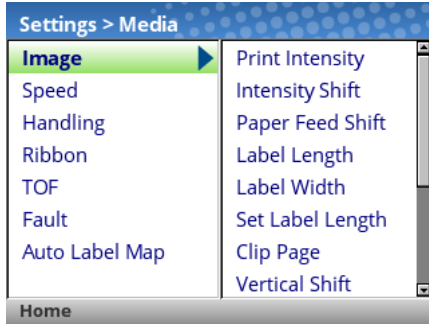

Выбрав нужное подменю, пользователь может нажать на клавишу ↵ ENTER или клавишу со стрелкой вправо для перехода на **уровень Edit (Редактирование)**. Чтобы вернуться на уровень ICON (ПИКТОГРАММА), нажмите на клавишу со стрелкой влево.

**Уровень Edit (Редактирование)**. Последний уровень системы меню именуется уровнем Edit (Редактирование) и содержит все параметры настройки данного подменю. Для переключения различных меню и просмотра текущих значений настройки служат клавиши со стрелками вверх и вниз.

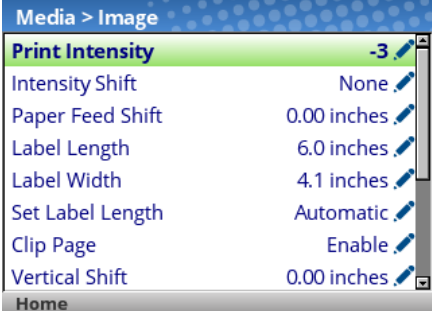

В меню, отмеченных пиктограммой редактирования , можно изменять значения, нажав на клавишу ↵ ENTER и перейдя в **режим Edit (Редактирование)**. Если меню отмечено пиктограммой,  $\overline{t}$  значит, оно является исполняемым, и при нажатии на клавишу ENTER выполняется определенное действие (например, запуск пробной печати, очистка статистики). Если в меню отсутствуют пиктограммы, значит, оно предназначено только для чтения, и нажатие на клавишу ENTER не принесет результата.

**ВАЖНО! При переходе в режим Edit (Редактирование) может появиться сообщение "ENTER SWITCH LOCKED" (ПЕРЕКЛЮЧАТЕЛЬ ENTER ЗАБЛОКИРОВАН). В этом случае пользователю запрещен вход в режим Edit (Редактирование) до тех пор, пока не будет разблокирована панель. Чтобы разблокировать настройку, одновременно нажимайте на клавиши со стрелками UP+DOWN (ВВЕРХ+ВНИЗ), пока не появится сообщение "ENTER SWITCH UNLOCKED" (ПЕРЕКЛЮЧАТЕЛЬ ENTER РАЗБЛОКИРОВАН).**

В режиме Edit (Редактирование), в зависимости от типа меню, пользователю могут предоставляться раскрывающиеся меню параметров или ряд чисел со звездочкой возле текущего значения. В том случае, если требуется вводить большие числа, длинные строки или сетевые IP-адреса, отображается виртуальная клавиатура, на которой пользователи смогут найти различные символы или цифры. На следующих примерах показан режим Edit (Редактирование) с раскрывающимся меню и виртуальной клавиатурой.

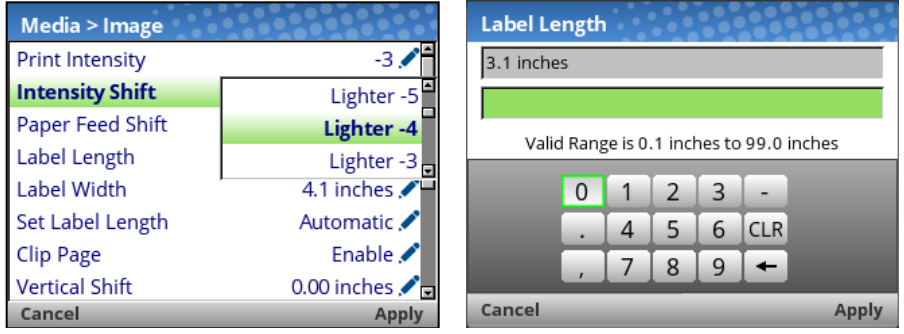

В режиме Edit (Редактирование) можно изменить значения на новые, нажав на клавишу ↵ ENTER или ПРАВУЮ функциональную клавишу и выбрав "Apply (Применить)". Аналогичным образом можно выйти из режима Edit (Редактирование), не внося изменений в меню. Для этого нажмите на ПРАВУЮ функциональную клавишу и выберите "Cancel (Отмена)" операции.

В меню с пиктограммой действия  $\oint$  можно выполнять различные действия, нажимая на клавишу  $\downarrow$ ENTER. Меню без каких-либо пиктограмм предназначены только для чтения и не подлежат изменению.

**ВАЖНО! Для выполнения некоторых чувствительных операций меню требуется подтверждение пользователя. Например, для операций меню по очистке журналов, удалению конфигурации, удалению файлов и т.д. В таких случаях на экран выводится сообщение с запросом подтверждения, при котором требуется нажать "ОК" с помощью одной из функциональных клавиш.**

Пользователь может вернуться на **уровень View (Просмотр)**, нажав на клавишу со стрелкой влево, или вернуться в главное меню, нажав на ЛЕВУЮ функциональную клавишу с меткой "Home" (На главную).

#### **ПРИМЕЧАНИЕ.** При изменении значений меню в порядке, описанном в данном разделе, изменяется только текущая конфигурация. Текущая конфигурация сохраняется в памяти DRAM и применяется только при включении принтера. Для сохранения конфигурации во ФЛЕШ-памяти см. пункт *Конфигурации*.

#### <span id="page-34-0"></span>**Сохранение конфигурации**

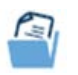

При внесении изменений в меню настройки эти изменения отражаются в текущей конфигурации, сохраненной в памяти DRAM. Текущая конфигурация действует до момента выключения принтера.

Существует два варианта сохранения конфигурации во ФЛЕШ-памяти.

- Сохраните конфигурацию, выполняя инструкции функции **Auto Save (Автосохранение)** в режиме В СЕТИ.
- Выберите пиктограмму  $\bigcirc$  Configs в разделе  $\mathcal{R}_s$  Settings (Параметры) и сохраните конфигурацию в *Configs > Control (Управление) > Save Config (Сохранение конфигурации)*.

По умолчанию в вашем принтере установлена заводская конфигурация. В зависимости от заданий печати можно сохранить до восьми различных вариантов конфигурации. В разделе *Configs > Control (Управление)* можно сохранять, передавать, печатать, удалять и выбирать конфигурации, которые будут активны при включении устройства.

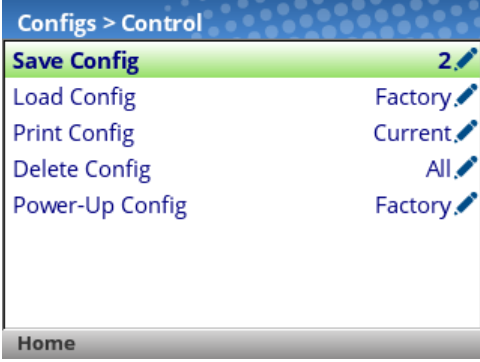

#### <span id="page-34-1"></span>**Автосохранение конфигурации**

Если в текущие элементы меню конфигурации были внесены изменения, не сохраненные вручную в меню *Configs > Control (Управление) > Save Config (Сохранить конфигурацию)*, на экран выводится запрос на сохранение изменений перед тем, как переключать принтер в режим В СЕТИ. Пример запроса показан ниже.

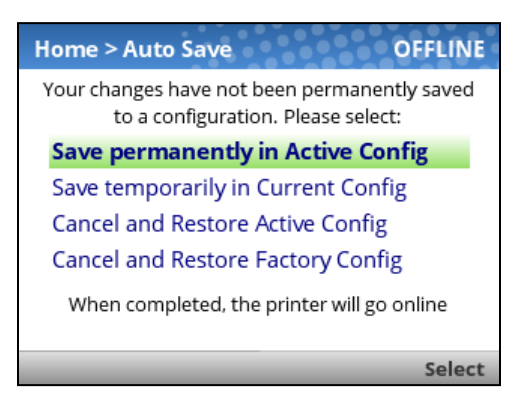

**Active Configuration (Активная конфигурация)** определяется как конфигурация, используемая при включении питания, или последняя загруженная конфигурация. В зависимости от состояния принтера возможны три варианта.

• Если Active Configuration (Активная конфигурация) является одной из восьми установленных пользователем конфигураций, то она сохраняется и используется при включении питания.

- Если Active Configuration (Активная конфигурация) является заводской конфигурацией, принтер сохраняет ее в числе первых трех (несохраненных) конфигураций, и эта открытая конфигурация используется при включении питания.
- Если Active Configuration (Активная конфигурация) является заводской конфигурацией, а свободные (несохраненные) конфигурации отсутствуют, то пользователь получает сообщение с информацией и запросом на сохранение изменений вручную. Принтер возвращается к начальному экрану.

**Current Configuration (Текущая конфигурация)** - это конфигурация, сохраненная в памяти DRAM. При выборе пользователем этого параметра конфигурация не сохраняется во ФЛЕШ-памяти, но остается активной.

При этом пользователь может отменить изменения, загрузив Active Configuration (Активная конфигурация) или **Factory Configuration (Заводская конфигурация)**.

<span id="page-35-0"></span>Выбрав необходимые значения, пользователь автоматически возвращается в режим В СЕТИ.

#### **Присвоение имен конфигурациям**

Для каждой конфигурации можно указать 15-символьное имя, которое будет отображаться в разделе *Configs > Custom (Пользовательские)*. Присвоенное конфигурации имя впоследствии будет использоваться во всех пунктах раздела Config . Для удаления имен перейдите в меню *Configs > Custom (Пользовательские) > Reset Cfg Names (Сброс имен конфигураций)*.

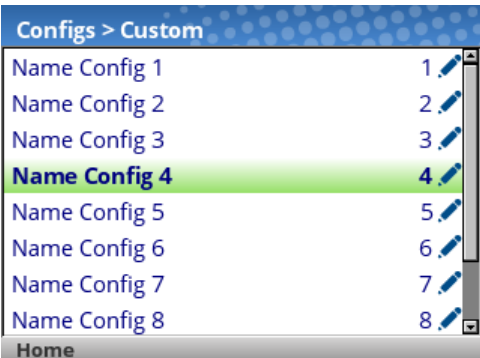

При выборе конфигурации для присвоения имени пользователю предоставляется виртуальная клавиатура для ввода нужного имени. Для поиска символов используются клавиши навигации, а кнопка ENTER служит для их выбора. Завершив ввод строки, следует нажать на ПРАВУЮ функциональную клавишу с маркировкой "Apply (Применить)".

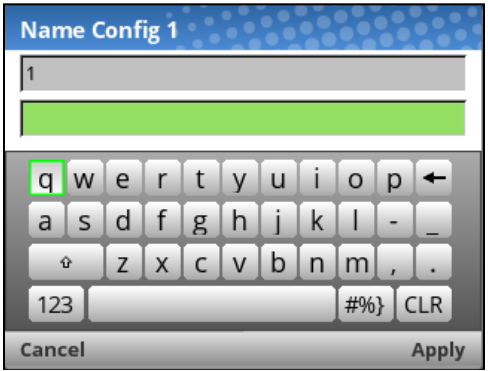

#### <span id="page-36-0"></span>**Загрузка конфигурации**

Можно указать любую из девяти конфигураций (1-8 или Заводская) для загрузки в память DRAM, открыв меню *Configs > Control (Управление) > Load Config (Загрузка конфигурации)*. Если выбранная конфигурация не была сохранена, на экран выводится сообщение "CONFIG DOES NOT EXIST" (КОНФИГУРАЦИЯ НЕ СУЩЕСТВУЕТ).

#### <span id="page-36-1"></span>**Определение конфигурации для использования при включении питания**

Можно указать любую из девяти конфигураций (1-8 или Заводская) в качестве конфигурации, используемой при включении питания, открыв меню *Configs > Control (Управление) > Power-Up Config (Конфигурация при вкл. питания)*. Если выбранная конфигурация не была сохранена, на экран выводится сообщение "CONFIG DOES NOT EXIST" (КОНФИГУРАЦИЯ НЕ СУЩЕСТВУЕТ).

#### <span id="page-36-2"></span>**Изменение сохраненной конфигурации**

Конфигурации можно изменять и сохранять (обновлять) любое количество раз. Можно загрузить выбранную конфигурацию в меню *Configs > Control (Управление) > Load Config (Загрузка конфигурации)*, выбрать другое меню или нужный параметр настройки и запустить функцию Auto Save (Автосохранение) или сохранить изменения в меню *Configs > Control (Управление) > Save Config (Сохранить конфигурацию)*.

#### <span id="page-36-3"></span>**Просмотр текущей конфигурации**

Для просмотра текущей конфигурации на панели управления выберите ПРАВУЮ функциональную клавишу с маркировкой "Info" (Сведения) на начальном экране. При этом отображается та же информация, что и на распечатке конфигурации, только на экране панели управления.

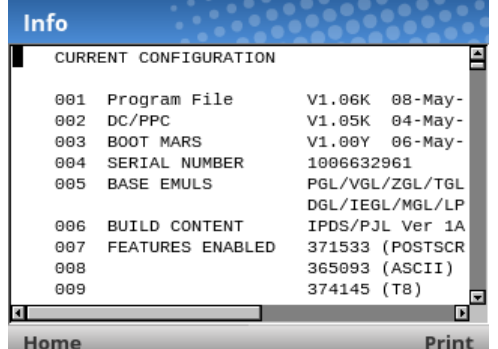

На рисунке показано, что пользователь может просмотреть значения конфигурации или распечатать конфигурацию ПРАВОЙ функциональной клавишей с маркировкой "Print" (Печать).

#### <span id="page-36-4"></span>**Печать конфигурации**

Рекомендуется распечатать и сохранить все сохраненные конфигурации для просмотра в будущем. В распечатке содержится перечень параметров, установленных в процессе настройки принтера. Конфигурацию можно распечатать в меню *Configs > Control (Управление) > Print Config (Печать конфигурации)*. Меню состоит из следующих режимов:

- Текущий (по умолчанию)
- Заводской
- Включение питания
- Все
- Сохраненные конфигурации 1-8

## <span id="page-37-0"></span>**Быстрая настройка**

Быстрая настройка представляет собой единый сборник наиболее распространенных параметров настройки из различных разделов. Он предназначен для того, чтобы пользователи смогли быстрее находить эти параметры для успешной установки и эксплуатации принтера.

Кроме того, имеется функция под названием "Admin User" (Пользователь-администратор), которую могут использовать администраторы для ограничения возможностей пользователей функцией Quick Setup (Быстрая настройка) и запрета на доступ к другим разделам. В подразделе "Admin User" (Пользователь-администратор) функции Quick Setup (Быстрая настройка) администратор может установить пароль (1-10 цифр) и войти в "Safe Mode" (Безопасный режим), в котором будут скрыты все остальные пиктограммы, кроме Quick Setup (Быстрая настройка). "Safe Mode" (Безопасный режим) можно отключить только с помощью ввода пароля.

#### <span id="page-37-1"></span>**Элементы меню**

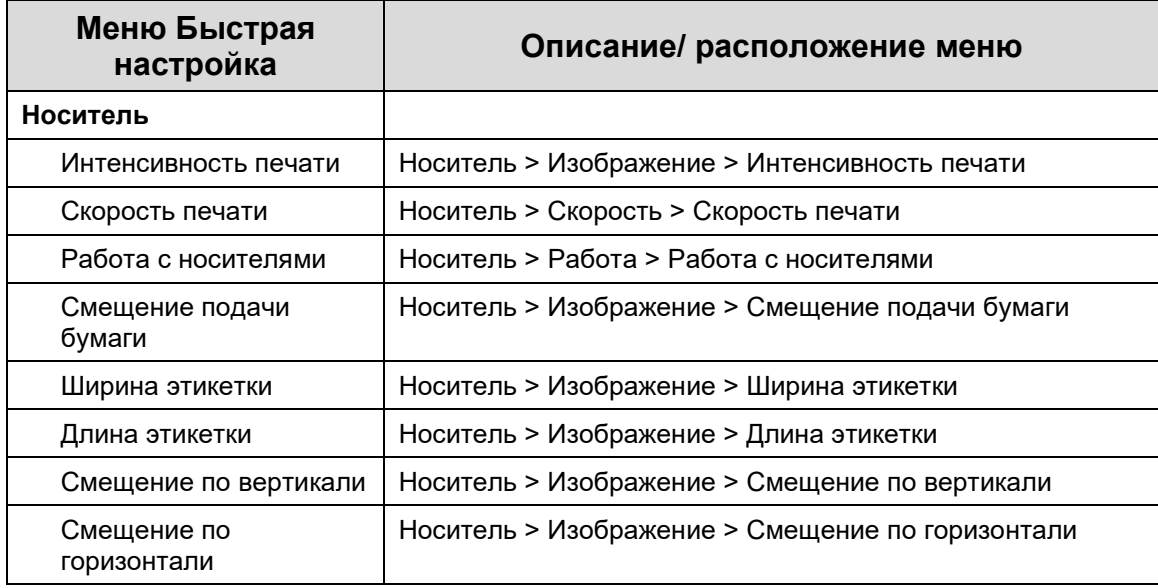

Меню Quick Setup (Быстрая настройка) состоит из следующих элементов:

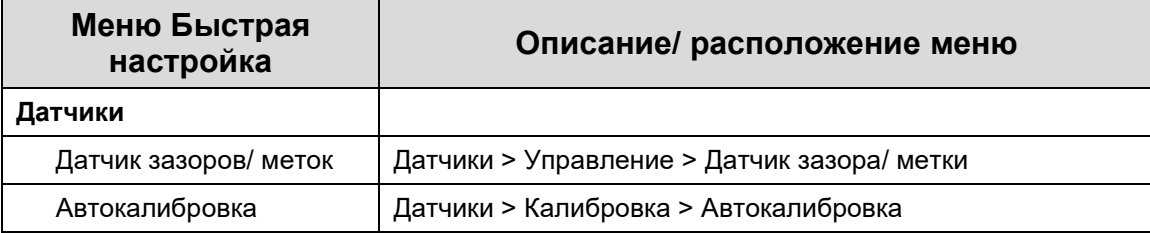

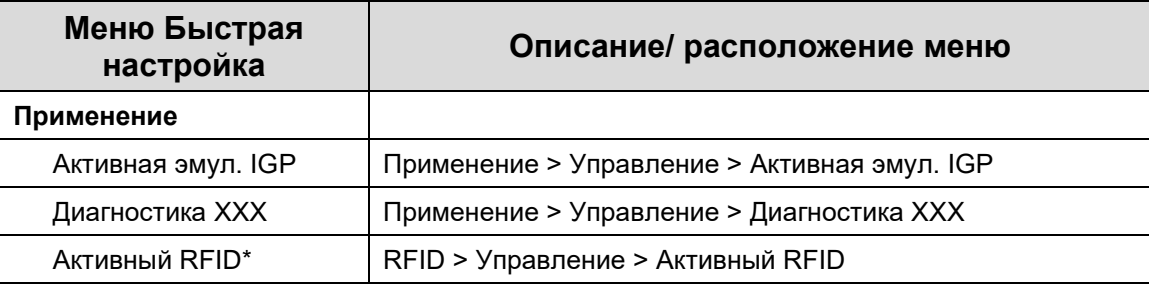

\* Меню доступно только при установке данного параметра.

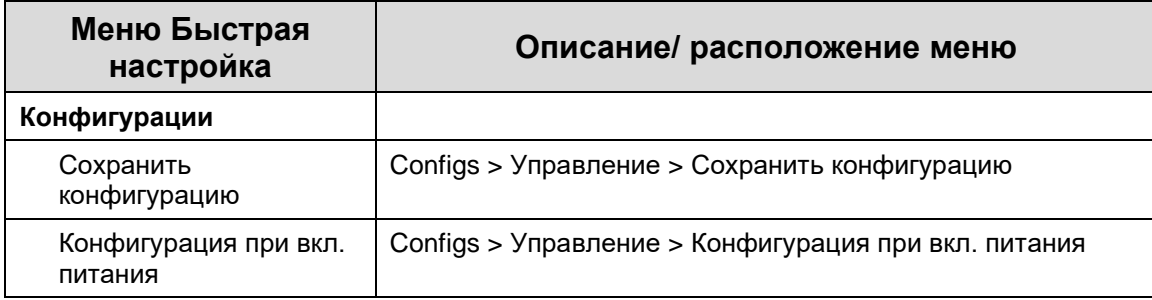

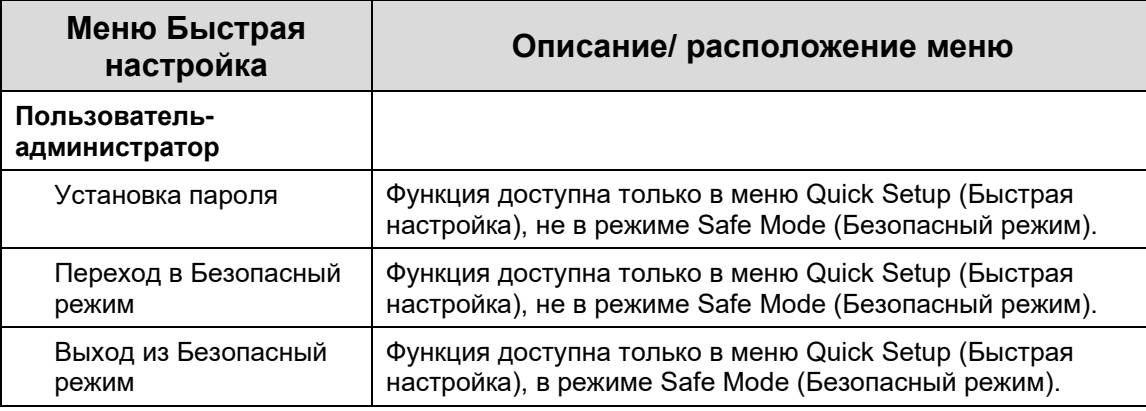

#### <span id="page-38-0"></span>**Переход в Safe Mode (Безопасный режим)**

Safe Mode (Безопасный режим) - это дополнительная функция, которую могут использовать администраторы для ограничения доступа к меню и настройкам принтера. Дополнительным преимуществом данного режима является то, что после выполнения полной настройки администраторы могут включить эту функцию, чтобы регулярным пользователям было проще находить и изменять самые распространенные меню.

По умолчанию в принтере Safe Mode (Безопасный режим) отключен. Для включения Safe Mode (Безопасный режим) администратору следует перейти в раздел *Quick Setup (Быстрая настройка) > Admin Users (Пользователи-администраторы)* и выполнить следующие действия.

- Установка пароля через *Quick Setup (Быстрая настройка) > Admin Users (Пользователи-администраторы) > Set Password (Установка пароля).*
- Переход в Safe Mode (Безопасный режим) через *Quick Setup (Быстрая настройка) > Admin Users (Пользователи-администраторы) > Enter Safe Mode (Переход в безопасный режим).*

Пароль должен состоять из 1-10 цифр в любой последовательности. Ниже представлены иллюстрации о ходе выполнения и результатах применения данной функции. Следует учитывать, что после установки пароль будет отображаться, когда устройство не находится в безопасном режиме.

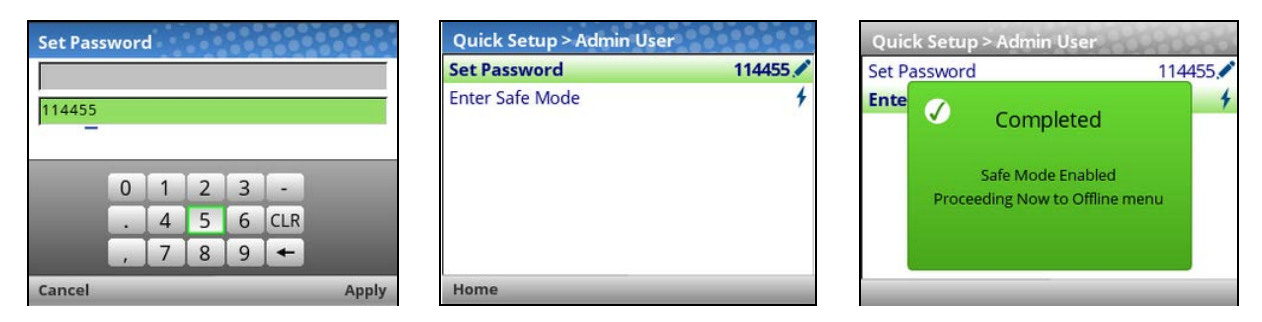

#### <span id="page-39-0"></span>**Выход из Safe Mode (Безопасный режим)**

Для выхода из безопасного режима администратору потребуется также вернуться в раздел *Quick Setup (Быстрая настройка) > Admin Users (Пользователи-администраторы)* и ввести пароль в *Quick Setup (Быстрая настройка) > Admin Users (Пользователи-администраторы) > Exit Safe Mode (Выход из безопасного режима).* Если пароль введен неверно, отображается следующий экран.

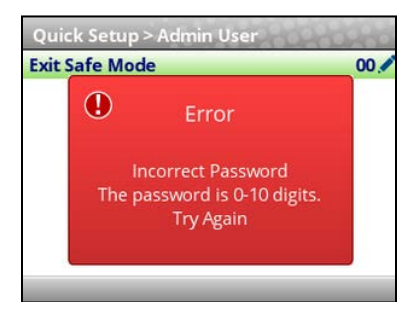

Устройство не блокируется при неправильном вводе пароля несколько раз, поэтому можно продолжать попытки ввода. Если вы потеряли или забыли пароль, см. раздел *Forget the Password (Забыли пароль)*.

#### <span id="page-39-1"></span>**Забыли пароль**

Если вы забыли пароль для выхода из безопасного режима, обратитесь в группу поддержки покупателей Printronix за рекомендациями о том, как разблокировать принтер.

<span id="page-40-0"></span>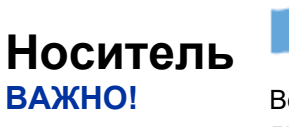

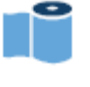

Все расстояния в разделе Media (Носитель) указываются в миллиметрах или дюймах в зависимости от настроек меню *System (Система) > Control (Управление) > Media Units (Единицы измерения носителя)***.**

#### <span id="page-40-1"></span>**Определение длины этикетки**

Для настройки параметров в системе меню очень важно знать характеристики своего носителя и область применения. При установке длины этикетки необходимо учитывать следующие аспекты.

Длину этикетки можно указать вручную через меню на панели управления *Media (Носитель) > Image (Изображение) > Label Length (Длина этикетки)* либо отправить через основное приложение (например, задание PGL), используя соответствующую программную команду. В случае отправки посредством программной команды она именуется **Host Forms Length (Lkbyf [jcn-ajhvs)** или **Logical Label Length (Логическая длина этикетки)**.

Значение Host Forms Length (Lkbyf [jcn-ajhvs) (Длина этикетки), отправленное с хост-компьютера, может заменить значение *Media (Носитель) > Image (Изображение) > Label Length (Длина этикетки)*, если этого потребует эмуляция. Как правило, в эмуляциях имеется меню для настройки данных действий (например, *Application (Применение) > PGL Setup (Настройка PGL) > Host Form Length*).

**Physical Label Length (Физическая длина этикетки)** – это фактическая измеряемая длина этикетки. В следующем перечне различных типов носителей приводится описания процедуры определения физической длины этикеток.

• **Высечные этикетки** – измеряемая длина съемной этикетки (от передней до задней кромки). Это значение приводится без учета защитной пленки и зазора.

• **Негофрированный картон с выемками или отверстиями** – измеряемая длина от задней кромки одной выемки или отверстия до передней кромки следующей выемки или отверстия.

• **Негофрированный картон с черными метками с обратной стороны** – измеряемая длина от передней кромки одной черной метки до передней кромки следующей черной метки.

• **Непрерывный носитель (без индикаторов длины этикетки)** – измеряемая длина должна составлять в пределах ± 1-2% значения длины этикетки, указанного в меню *Media (Носитель) > Image (Изображение) > Label Length (Длина этикетки)*, или значения, отправленного посредством программной команды "host".

**Logical Label Length (Логическая длина этикетки)** (или **Host Forms Length (Lkbyf [jcn-ajhvs)**) это длина, установленная пользователем или программистом для печати своего изображения. В большинстве случаев устанавливается значение немного меньше физической длины этикетки. Это позволяет печатать все изображение в рамках индикаторов длины этикетки (зазоров, выемок, отверстий или черных меток).

<span id="page-41-0"></span>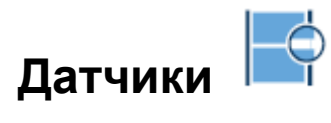

**ВАЖНО!** В случае изменения параметров датчиков пользователь должен выполнить калибровку **.**

### <span id="page-41-1"></span>**Датчики > Управление**

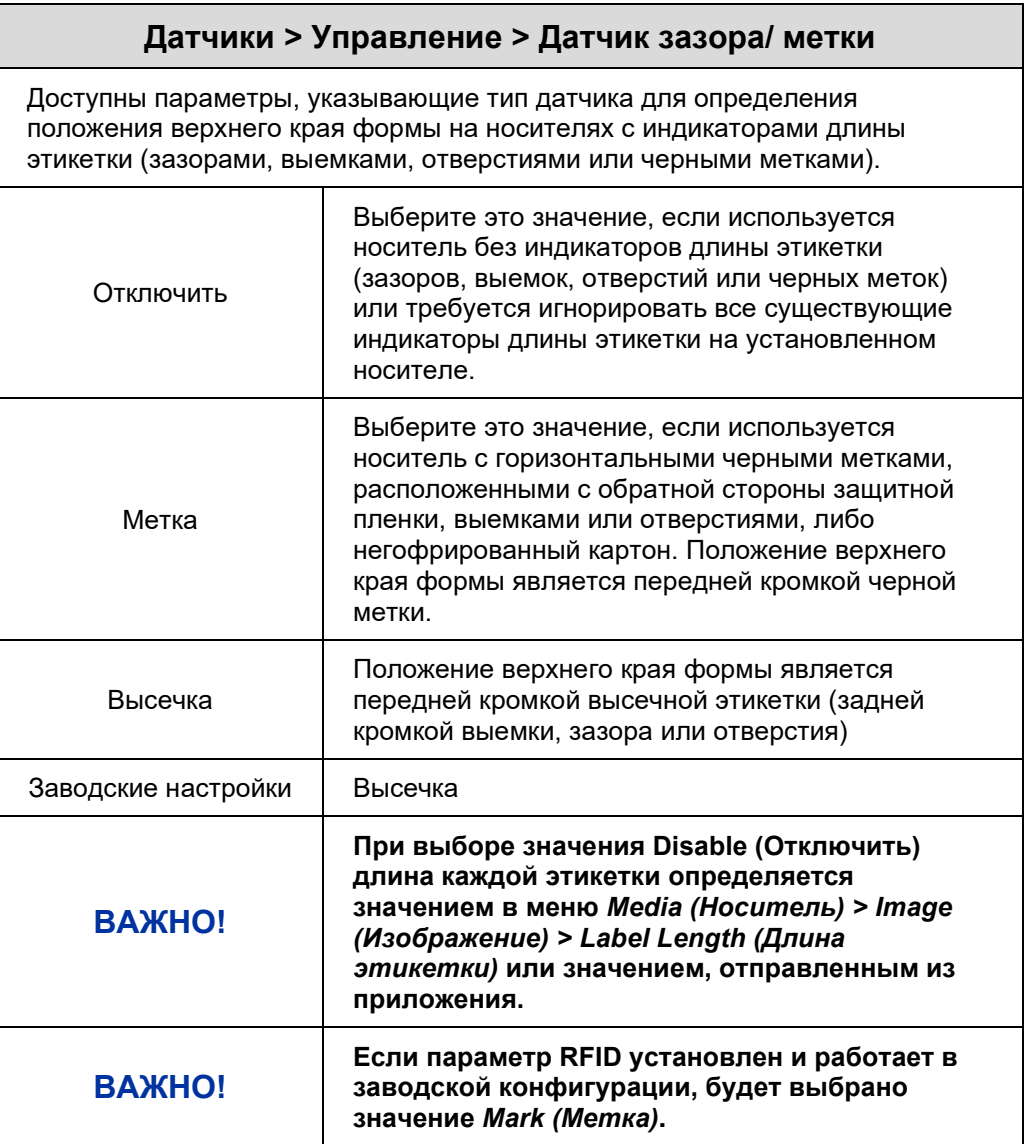

<span id="page-42-0"></span>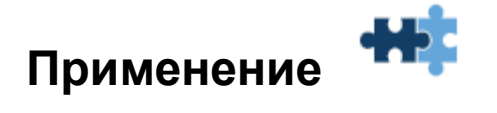

#### <span id="page-42-1"></span>**Выбор эмуляции**

Для перехода к подменю Emulations (Эмуляции) выберите пиктограмму Applications (Приложения) <del>И</del> в разделе Settings (Параметры) Фа, а затем выберите *Application (Применение) > Control (Управление) > Active IGP Emul (Активная эмул. IGP)*.

#### <span id="page-42-2"></span>**Применение > Управление**

#### **Применение > Управление)> Активная эмул. IGP**

Эта функция служит для активации любой эмуляции IGP из перечня в меню. Изменить эмуляцию IGP можно в данном меню или командами "host", если они поддерживаются текущей Активной эмуляцией IGP.

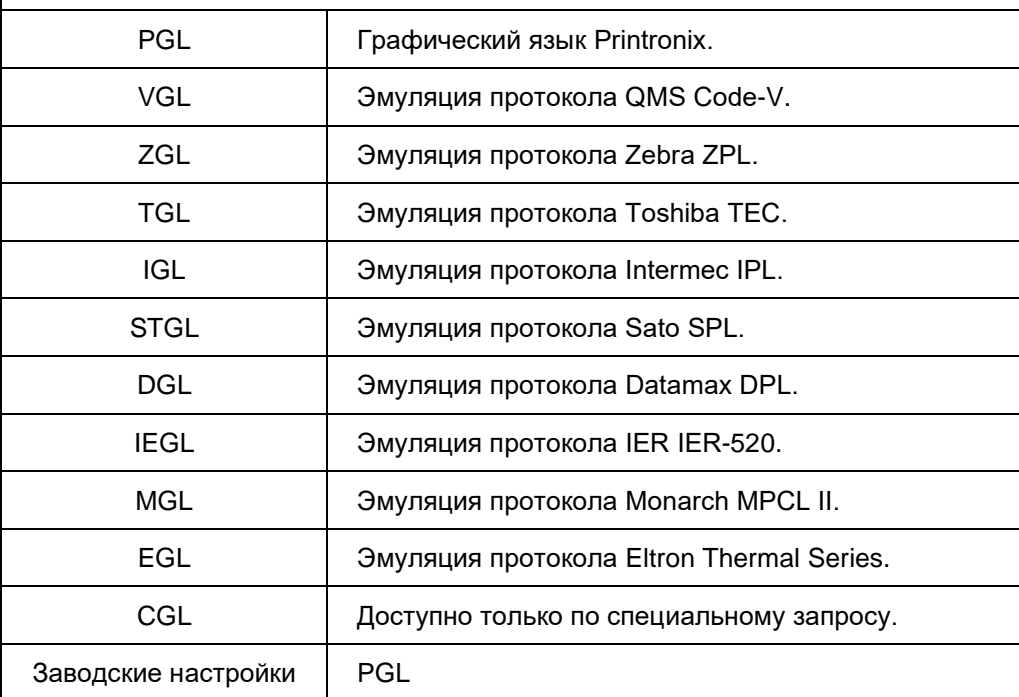

**ПРИМЕЧАНИЕ.** Подробное описание различных меню Emulations (Эмуляции) представлено в соответствующем *Справочном руководстве для программиста* на веб-сайте <http://printronixautoid.com/support/downloads/>

## <span id="page-43-0"></span>4 *Диагностика и поиск и устранение неисправностей*

## <span id="page-43-1"></span>**Тестовая печать**

Последовательность автоматических тестов, выполняемых в процессе включения принтера. При обнаружении неисправностей на данном этапе на экран выводится соответствующее сообщение.

Перед установкой принтера в рабочей среде выполните печать тестовых шаблонов, чтобы проверить исправность работы и качество печати. Для принтера предусмотрен ряд проверок для определения исправности работы принтера и качества печати.

Различные тестовые шаблоны можно активировать в меню *Tools (Инструменты) > Print Tests* 

*(Тестовая печать)*. Подробные сведения представлены в разделе **Tools (Инструменты)** .

## <span id="page-43-2"></span>**Поиск и устранение неисправностей. Частые ситуации**

Периодически возникают ситуации, в которых требуется совет по поиску и устранению неисправностей. В данном разделе приводится описание характерных неполадок и способов их устранения. В нем рассматриваются не все предполагаемые ситуации, но некоторые из данных советов могут оказаться полезными. Если неполадка не устранена или не описывается в данном разделе, обратитесь к квалифицированному специалисту сервисного центра.

#### <span id="page-43-3"></span>**Проводные подключения**

Принтер не может исправно функционировать, если неверно выбраны или подключены соединительные кабели либо неправильно выбран интерфейс. Если кабель вызывает подозрения, обратитесь в компанию Printronix Auto ID или к уполномоченному сервисному представителю.

При первом включении принтера устанавливаются параметры связи по умолчанию. Перечень параметров представлен в следующей таблице.

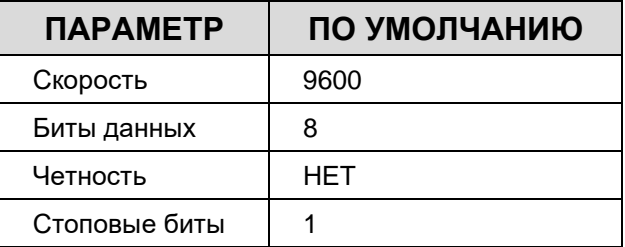

В параметры конфигурации интерфейса принтера можно войти с панели управления.

#### <span id="page-44-0"></span>**Управление качеством печати**

Следующие три фактора оказывают самое сильное влияние на качество печати:

- Интенсивность нагрева печатающей головки (интенсивность печати)
- Скорость прохождения носителя под печатающей головкой (скорость печати)
- Расположение линии нагрева печатающей головки (давление печатающей головки)

Срок службы печатающей головки сокращается, если для создания изображения применяется сильное нагревание. Например, при печати на недорогих носителях для прямой термопечати, как правило, создается очень высокая температура реакции, а это значит, что для получения четкого изображения производится довольно сильное тепловое воздействие. Это сокращает срок службы печатающей головки. Для создания контрастного изображения на пропитанных смолой лентах и пленочных носителях может потребоваться высокая интенсивность печати или более высокое давление печатающей головки. При этом также сокращается срок службы печатающей головки.

Увеличение температуры в принтере достигается различными способами.

- Замедление работы принтера за счет изменения скорости печати командами "host" или в меню *Media (Носитель) > Speed (Скорость)* позволяет увеличить термотрансфер при пониженных настройках интенсивности печати.
- Увеличение интенсивности печати с помощью функции Print Intensity (Интенсивность печати) командами "host" или в меню *Media (Носитель) > Image (Изображение)*. В результате печатающая головка производит больше тепла для переноса на носитель.
- Для интенсивности печати можно установить более высокое значение с помощью функции Intensity Shift (Сдвиг интенсивности) в меню *Media (Носитель) > Image (Изображение)*. При этом фактическое значение составит не более 20. Этот параметр следует использовать только в том случае, если уменьшение скорости или увеличение параметра нагрева не принесло результата. Использование функции Intensity Shift (Сдвиг интенсивности) сокращает срок службы печатающей головки.

Качество печати зависит от расположения линии нагрева печатающей головки. Для регулировки линии нагрева печатающей головки см. раздел *[Регулировка давления печатающей головки](#page-25-1)*.

Кроме того, печатающую головку следует регулярно очищать, чтобы инородные материалы не накапливались на ней и не снижали эффективность термотрансфера. При появлении размытий, пробелов или белых линий на отпечатке следует выполнить очистку печатающей головки чистящим пером.

Очистку следует выполнять в плановом порядке при установке новой ленты или нового носителя.

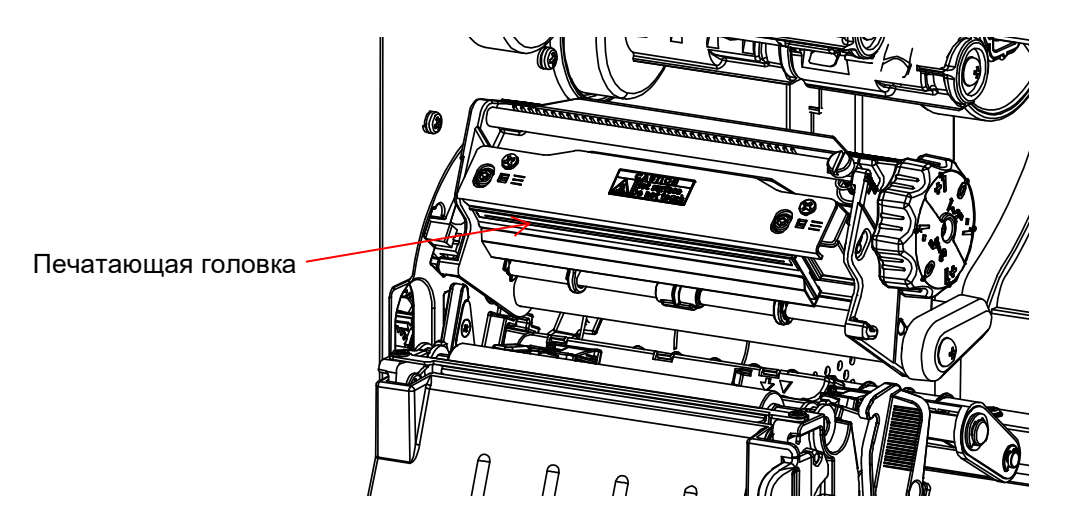

К наиболее распространенным признакам износа печатающей головки относят фиксированные вертикальные полосы, всегда одинакового размера и расположенные в одном и том же месте отпечатков. Чтобы определить, вызвано ли появление вертикальных полос износом печатающей головки, выполните следующие действия.

- 1. Тщательно очистите печатающую головку пером для очистки. Проведите тестовую печать на наличие вертикальных полос.
- 2. Снимите печатающую головку (см. *[Замена печатающей головки](#page-45-0)*) и осмотрите ее на наличие загрязнений и повреждений, таких как царапины, сколы и другие следы, в светло-коричневой зоне, в которой находятся нагревательные элементы. Очистите, установите и снова выполните тестовую печать на наличие вертикальных полос.
- 3. Загрузите сменный рулон с носителем. Проведите тестовую печать на наличие вертикальных полос.
- 4. Загрузите сменный рулон ленты. Проведите тестовую печать на наличие вертикальных полос.

Если после выполнения всех указанных тестов фиксированные вертикальные полосы не исчезли, следует заменить печатающую головку.

#### <span id="page-45-0"></span>**Замена печатающей головки**

1. Переведите выключатель питания принтера в положение О (Выключено).

#### **ОСТОРОЖНО! Перед установкой любых компонентов обязательно отключайте шнур питания от принтера или электрической розетки. Невыполнение данного требования может повлечь за собой травму пользователя и повреждение оборудования. В соответствующих случаях вы получите инструкции о подключении питания.**

- 2. Отключите шнур питания от принтера или источника переменного тока.
- 3. Извлеките ленту и носитель (например, бумагу, этикетки или негофрированный картон).

**Внимание! Масла с ваших рук могут стать причиной поломки компонентов в светло-коричневой зоне (нагревательных элементов) печатающей головки. Не прикасайтесь к светло-коричневой зоне, выполняя извлечение или установку узла печатающей головки.**

- 4. Откройте поворотную секцию. Для этого нажмите на ее рычаг так, чтобы поворотная секция отклонилась вперед.
- 5. Перед тем, как прикасаться к печатающей головке, дотроньтесь до неокрашенной части рамы принтера.
- 6. Открутите винт, которым прикреплена печатающая головка к секции.

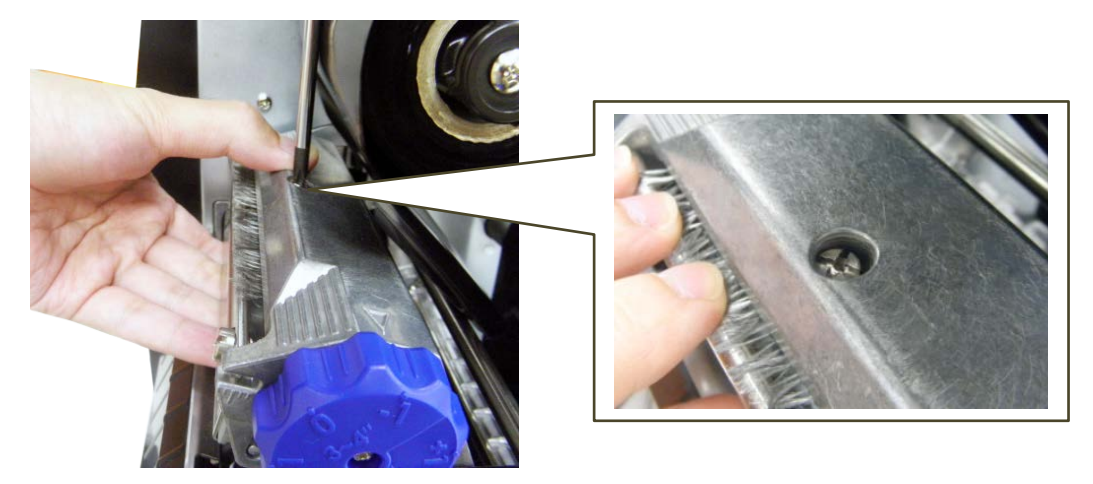

#### **Внимание! Во избежание повреждения электронных компонентов статическим электричеством выполните заземление, коснувшись неокрашенной части рамы принтера перед тем, как извлекать или устанавливать печатающую головку.**

7. Отсоедините кабель печатающей головки для установки нового узла печатающей головки.

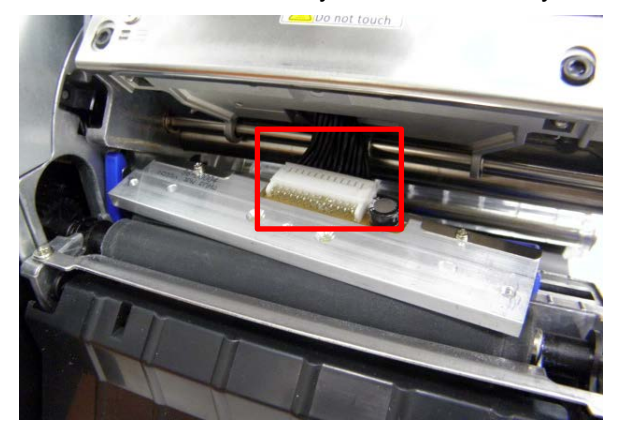

#### <span id="page-46-0"></span>**Возобновление работы принтера**

- 1. Осмотрите светло-коричневую зону печатающей головки на наличие пятен и отпечатков пальцев. При необходимости аккуратно очистите светло-коричневую зону мягкой безворсовой салфеткой (или ватной палочкой), смоченной изопропиловым спиртом, или чистящим пером (P/N 203502-001).
- 2. Установите ленту и носитель (например, бумагу, этикетки или негофрированный картон).
- 3. Закройте поворотную секцию и поверните ее рычаг влево до конца.
- 4. Закройте крышку носителя.
- 5. Подключите шнур питания переменного тока к принтеру и источнику питания.
- 6. Проверьте статистику печатающей головки в экранном меню В СЕТИ (датчик печатающей головки должен показывать 100%).
- 7. Проверьте работу принтера и качество печати, выбрав раздел *Tools (Инструменты) > Print Tests (Тестовая печать)* и напечатав один из тестовых шаблонов.

#### <span id="page-47-0"></span>**Тревожные сигналы принтера**

Принтер оснащен встроенной системной аварийной сигнализации, которая следит за состоянием принтера и запасом носителя. Тревожные сообщения содержат сведения о текущем состоянии принтера и уровнях запаса носителя. Тревожные сигналы также сообщают об ошибках электронных компонентов принтера.

#### <span id="page-47-1"></span>**Сообщение о неисправностях**

При возникновении неисправности в принтере на панели управления мигает индикатор состояния, и на экран выводится сообщение с указанием конкретной неисправности.

#### <span id="page-47-2"></span>**Сообщения о неисправностях, устраняемых оператором**

Устранив показанную неисправность, нажмите на клавишу ПАУЗА, чтобы очистить сообщение об ошибке и индикатор состояния и возобновить печать. Для очистки некоторых неисправностей пользователю следует перейти в режим В СЕТИ. Если сообщение об ошибке повторяется, выключите принтер и подождите 15 секунд, прежде чем снова включать принтер. Если ошибку устранить не удается, обратитесь к уполномоченному сервисному представителю.

#### <span id="page-47-3"></span>**Сообщения о неисправностях, требующих эксплуатационного обслуживания**

Если неисправность не подлежит устранению оператором, то сообщение о неисправности будет отмечено звездочкой (\*). Как правило, это означает, что требуется помощь уполномоченного сервисного представителя. Перед тем, как обращаться к уполномоченному сервисному представителю, попробуйте устранить неисправность следующими способами.

- 1. Переведите выключатель питания принтера в положение О (Выключено), подождите 15 секунд и снова включите принтер. Запустите задание печати повторно. Если сообщение не появилось, значит, указание было ложным и обслуживание не требуется.
- 2. Если сообщение появилось снова, нажмите на клавишу ПАУЗА. Если сообщение исчезло, значит, указание было ложным и обслуживание не требуется. Если сообщение появляется вновь, обратитесь к уполномоченному сервисному представителю.

#### <span id="page-47-4"></span>**Сообщения о фатальных ошибках, требующих обновления микропрограммы или диагностики**

Некоторые предупреждения формируются программным обеспечением при возникновении фатальной ошибки, устранить которую невозможно. Эти сообщения начинаются словами "Fatal Error:" (Фатальная ошибка:) и являются результатом сбоя программно-реализованного алгоритма. При возникновении данных неисправностей рекомендуется выполнить следующие действия.

- 1. Выключите и включите питание. Запустите задание печати повторно. Если сообщение появляется, загрузите актуальную версию микропрограммы.
- 2. Выключите и включите питание. Запустите задание печати повторно. Если сообщение появляется, запишите его содержание.
- 3. Обратитесь к уполномоченному сервисному представителю.

## <span id="page-48-0"></span>A *Технические характеристики*

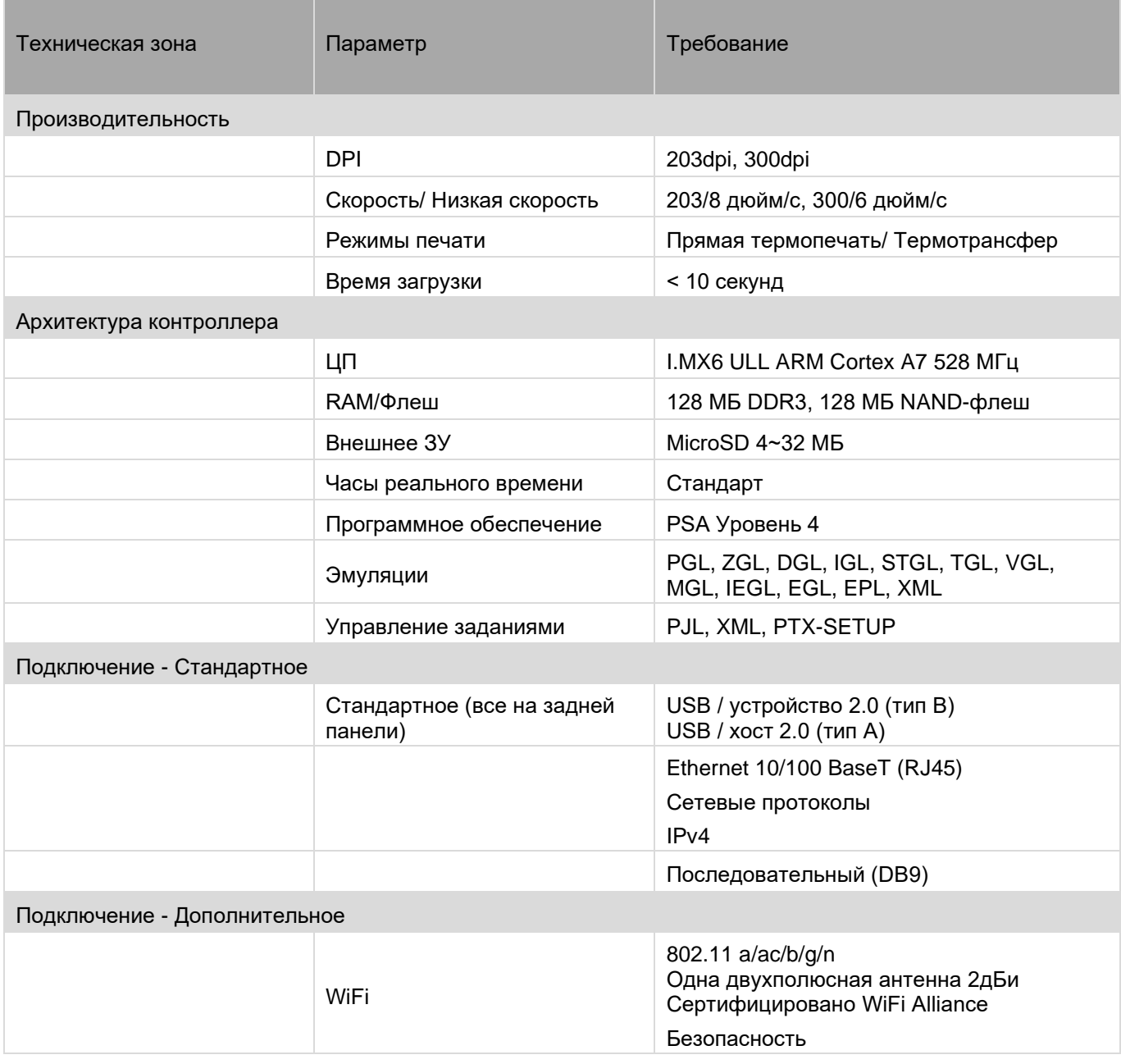

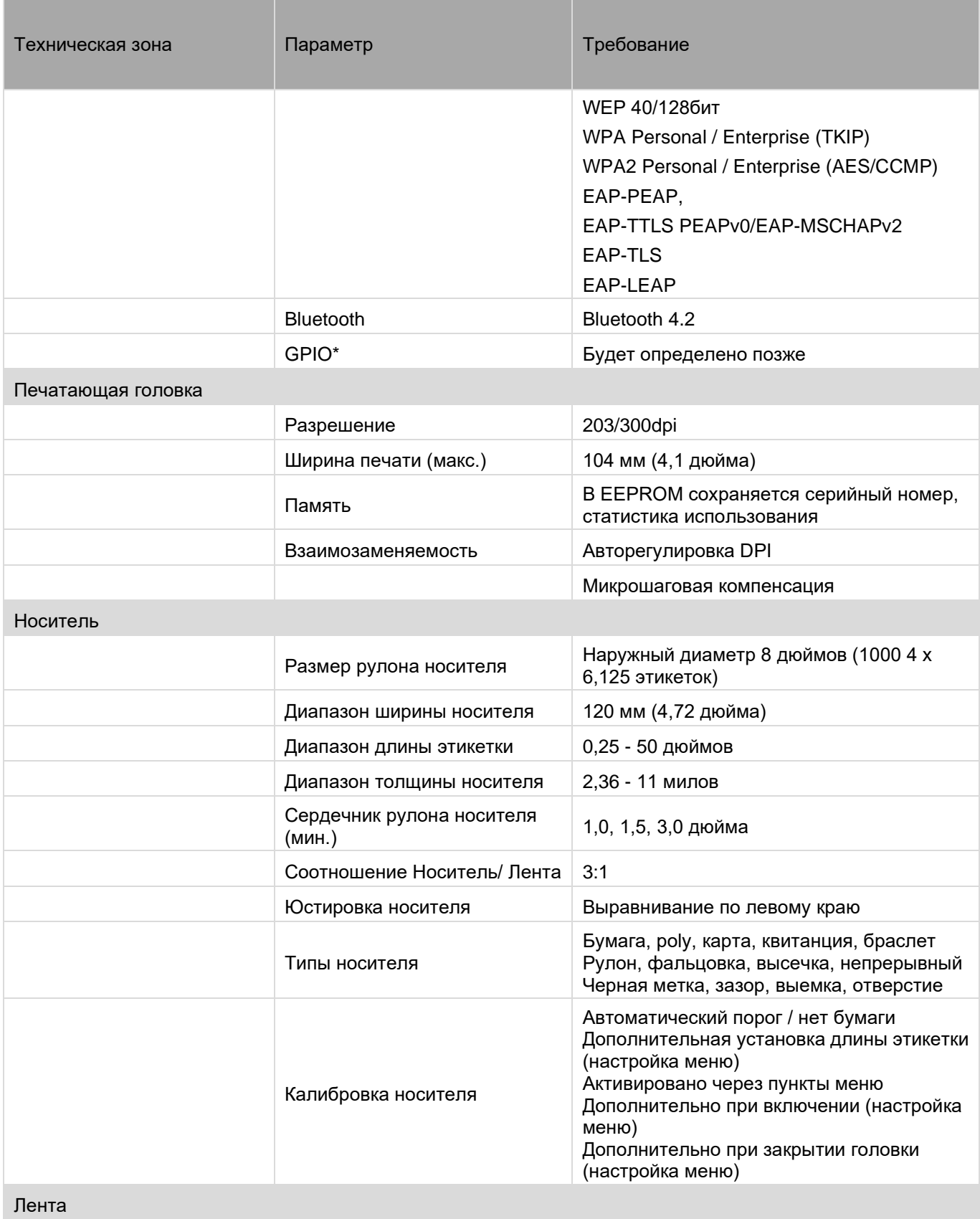

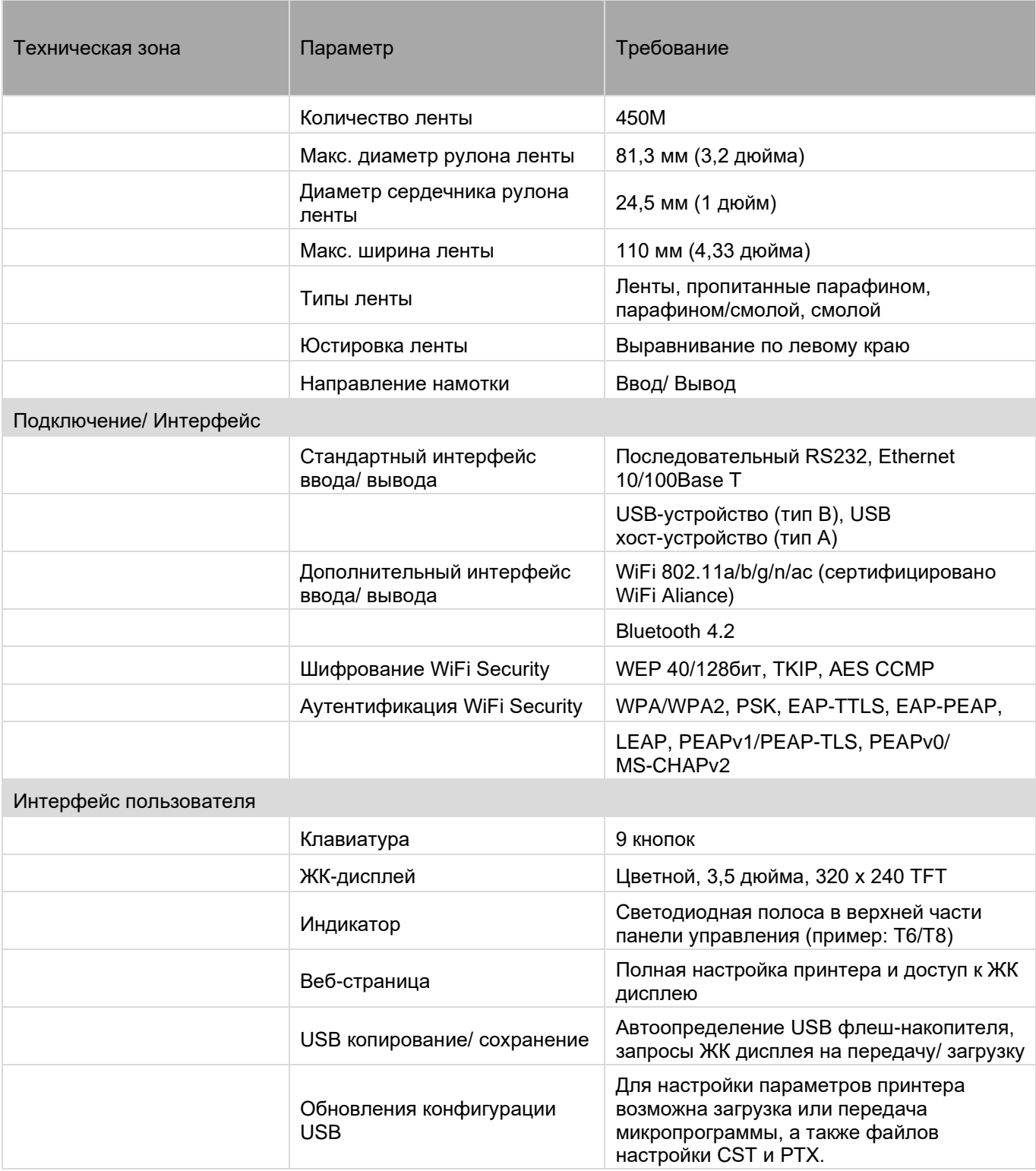

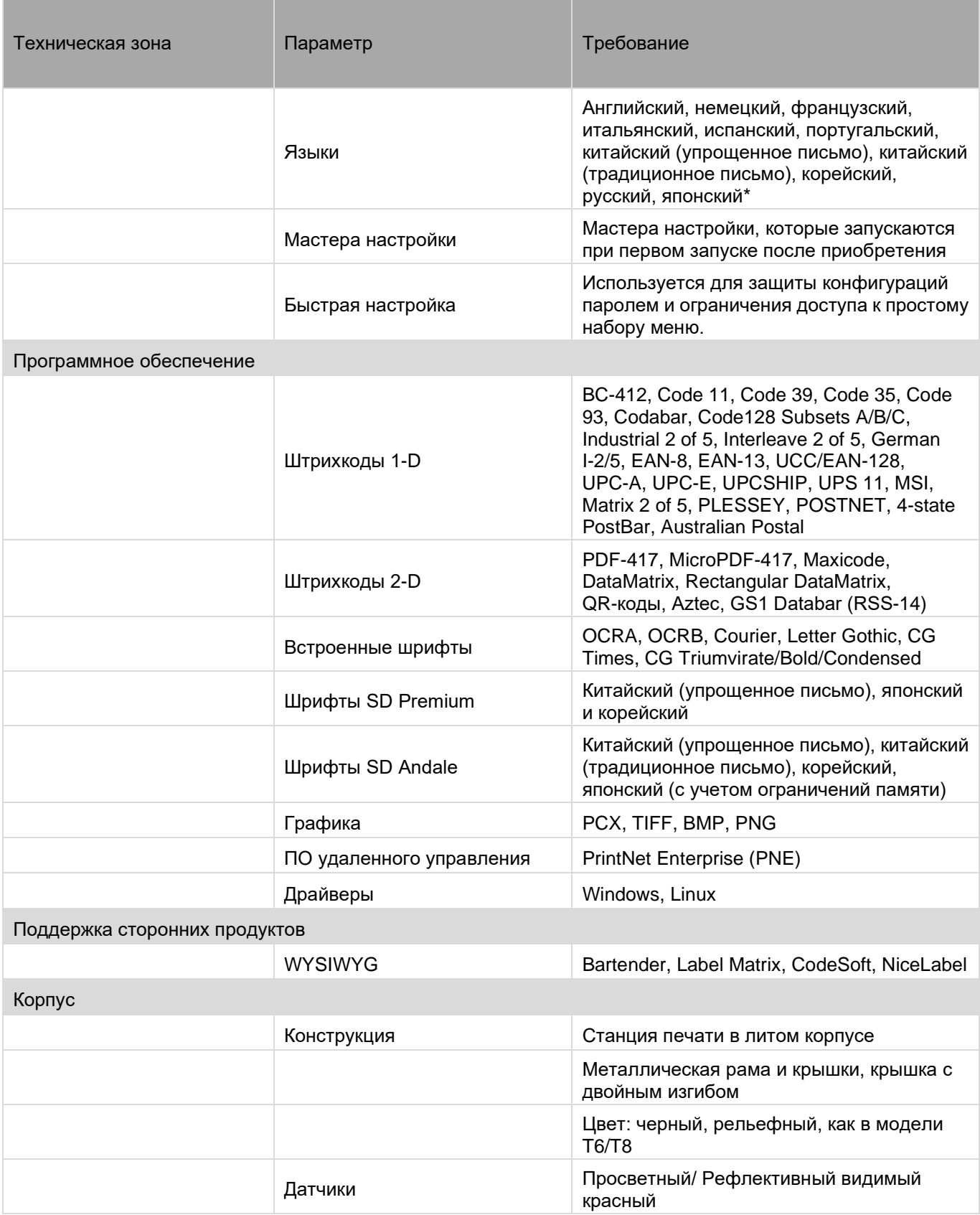

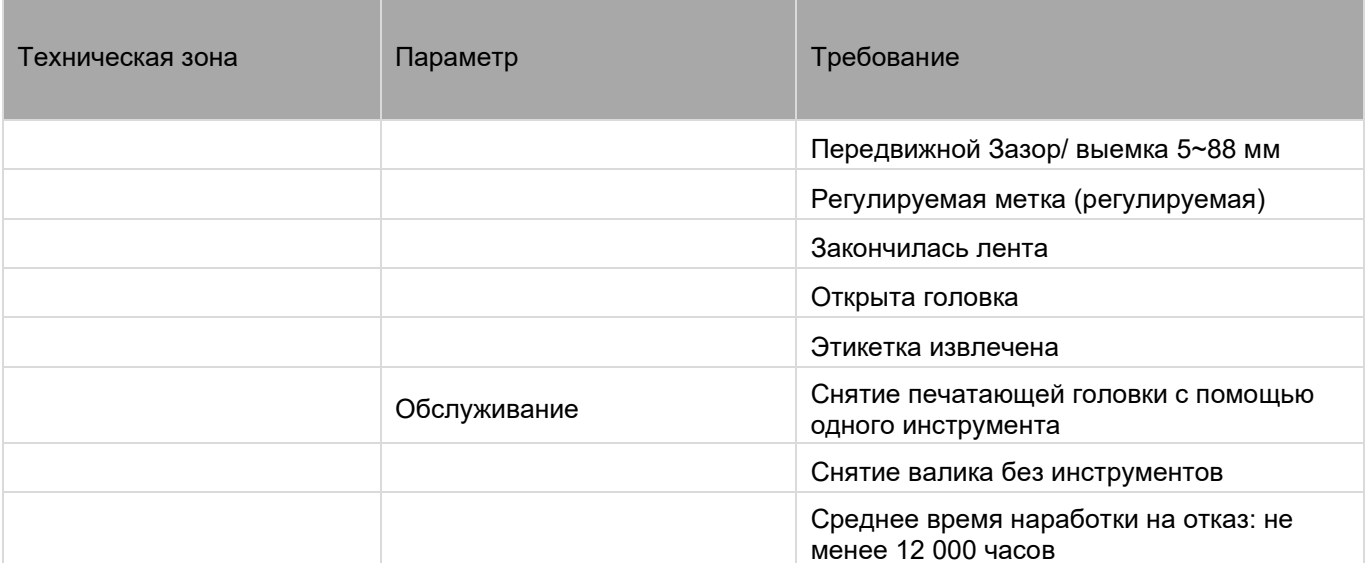

### Media Handling (Работа с носителями)

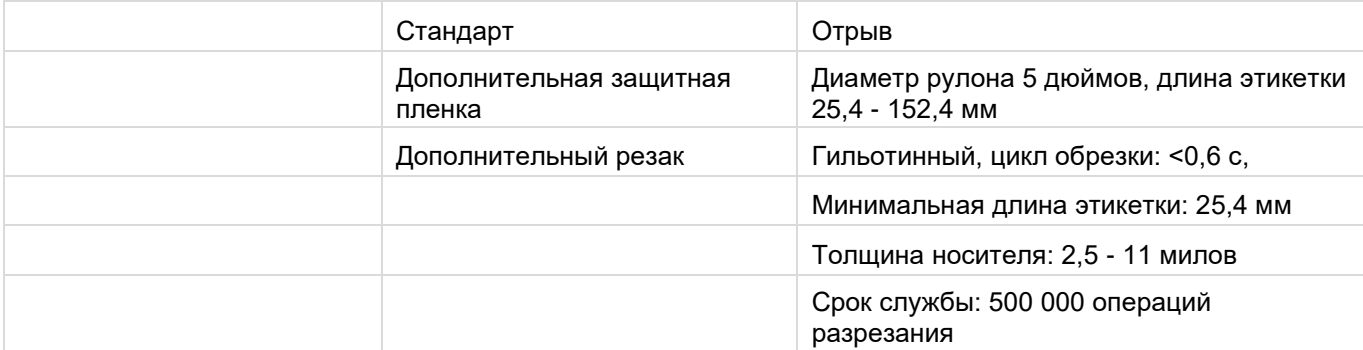

#### Применение

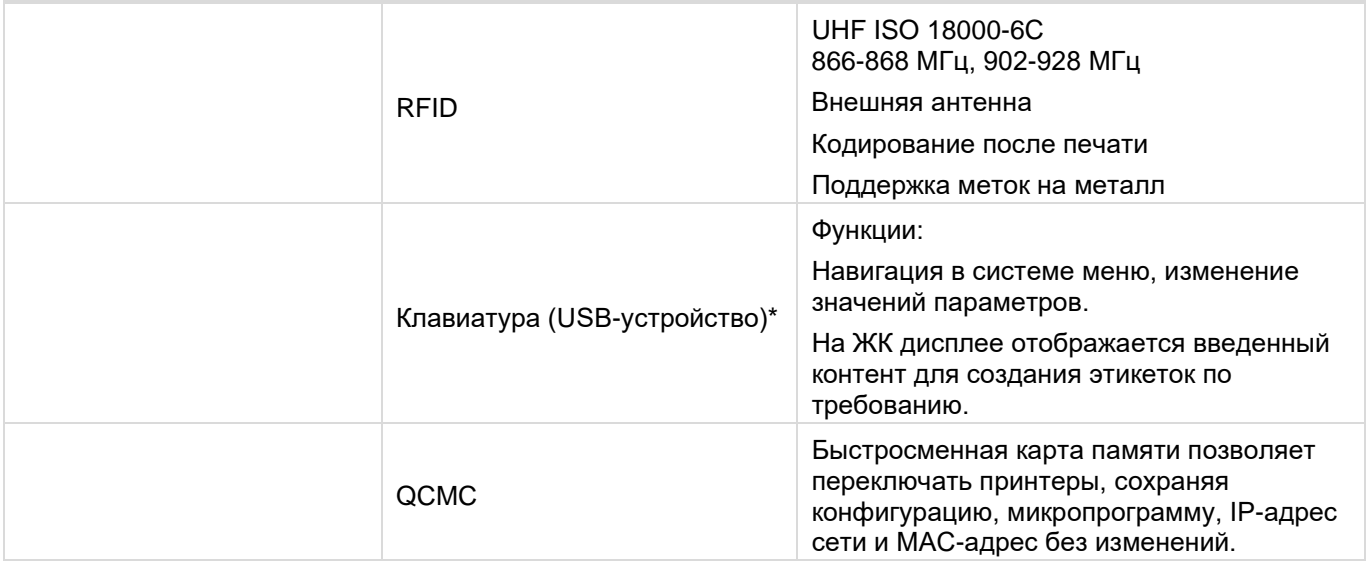

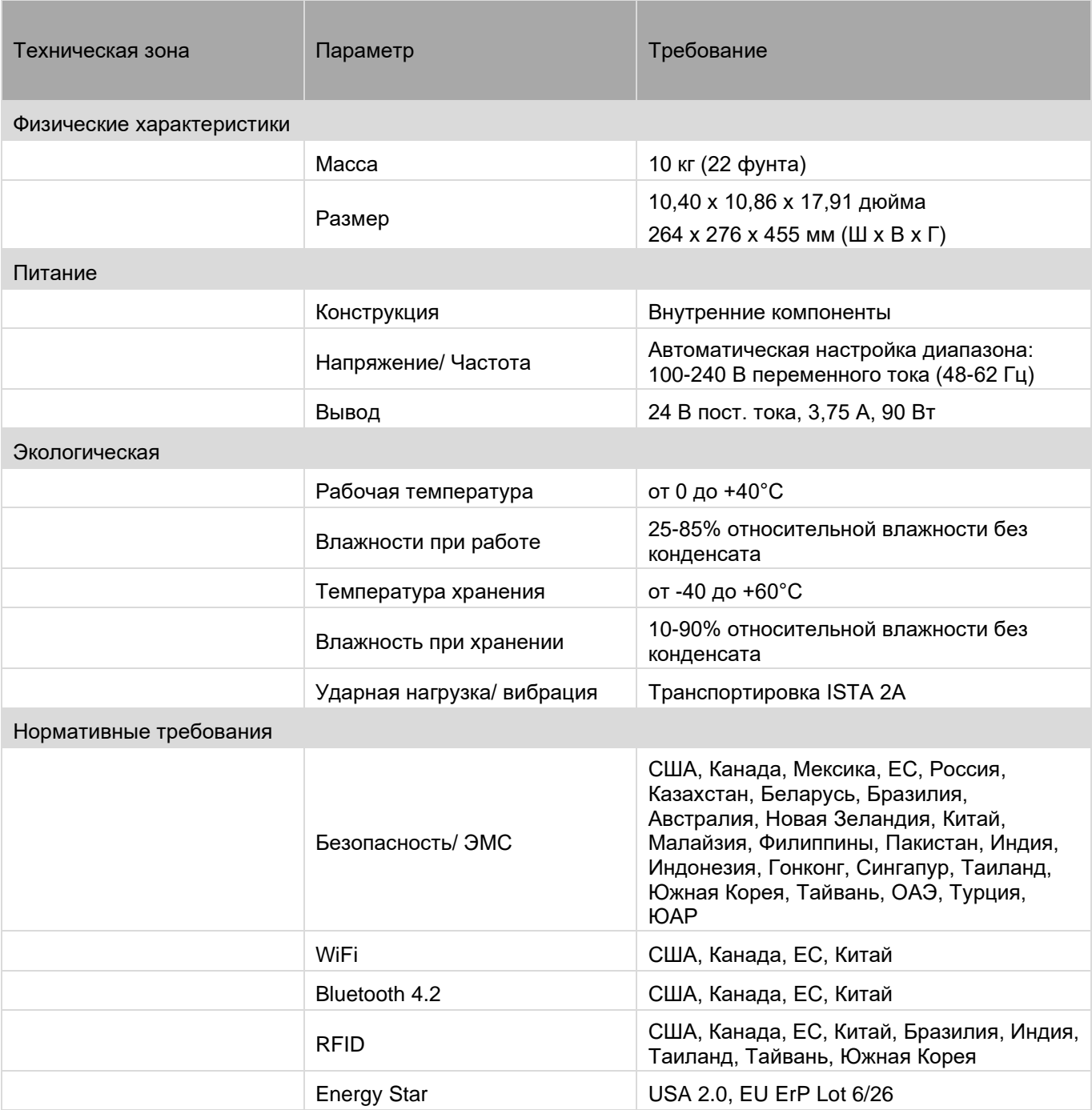

## <span id="page-54-0"></span>B *Дополнительное оборудование принтера*

Принадлежности для работы с носителями и Дополнительное оборудование предлагаются вместе с принтером для улучшения его возможностей и расширения сферы его применения. Ниже представлено описание дополнительного оборудования. У оборудованию, устанавливаемому на месте, прилагаются инструкции по установке.

## <span id="page-54-1"></span>**Принадлежности для работы с носителями**

#### <span id="page-54-2"></span>**Резак для носителей**

Принтер можно заказать с установленным механизмом резака (для разрезания меток и защитной пленки) либо резак можно установить как дополнение в авторизованном сервисном центре позже. После установки принтер можно настроить для автоматического разрезания носителя после печати каждой этикетки или установленного количества этикеток.

#### <span id="page-54-3"></span>**Отделитель этикеток**

Отделяет этикетки от защитной пленки по одной перед началом печати следующей этикетки. Отделитель предоставляется в заводской комплектации либо в качестве дополнительного устройства.

## <span id="page-54-4"></span>**Дополнительные аппаратные средства**

#### <span id="page-54-5"></span>**RFID**

Данное средство дает возможность программировать метки EPC Global Gen2 RFID в процессе выполнения печати.

<span id="page-54-6"></span>Принтер можно заказать с установленным сканером RFID.

## **Параметры интерфейса**

#### <span id="page-54-7"></span>**Беспроводная сетевая карта (Wireless NIC) (802.11 a/b/g/n/ac/b/g/n беспроводная связь)**

Беспроводная сетевая карта (Wireless NIC) обеспечивает подключение по стандарту 802.11 a/b/g/n/ac/b/g/n. Карта обеспечивает беспроводное подключение без дорогостоящей прокладки кабелей и изменения конфигураций, характерных для проводных сетей. PNE (стандарт с беспроводной сетевой картой) - инструмент для управления принтером.

Принтер можно заказать с установленным модулем беспроводной связи.

#### <span id="page-55-0"></span>**Bluetooth 4.2**

Адаптер BT 4.2 представляет протокол беспроводной связи, предназначенный для обмена данными на небольшом расстоянии с излучением малой мощности.

Принтер можно заказать с установленным модулем Bluetooth.

## <span id="page-55-1"></span>**Программное обеспечение по дополнительному заказу**

#### <span id="page-55-2"></span>**Азиатские шрифты Premium**

За дополнительную плату предлагаются на выбор три различных азиатских шрифта (по одному шрифту на каждую карту памяти SD). После установки карты памяти SD доступны следующие три азиатских шрифта: Hanzi GB, Kanji SJIS и Hangul.

#### <span id="page-55-3"></span>**Быстросменный картридж памяти**

QCMC дает возможность дублировать микропрограмму принтера и сохраненные конфигурации и быстро настраивать файлы через панель управления принтера с помощью удобного пользовательского интерфейса.

### <span id="page-55-4"></span>**Запасные части**

Для создания оптимального решения печати необходимо, чтобы принтер, лента и носитель соответствовали требованиям приложения. Использование оригинальных носителей и лент для термопечати Printronix Auto ID обеспечивает оптимальное качество изображения, эффективное выполнение штрихкодирования и долгий срок службы печатающей головки.

Для получения ответов на любые другие вопросы, связанные с оригинальными расходными материалами для термопечати Printronix, посетите наш веб-сайт по адресу [www.PrintronixAutoID.com](http://www.printronixautoid.com/) или напишите по электронной почте в следующие организации:

## <span id="page-56-0"></span>C *Служба поддержки покупателей*

## <span id="page-56-1"></span>**Сведения о гарантии**

#### <span id="page-56-2"></span>**ГАРАНТИЯ НА ПРИНТЕР**

Printronix Auto ID® гарантирует покупателю, что при условии нормальной эксплуатации и обслуживания данный принтер (исключая тепловую печатающую головку) не будет содержать дефектов материала и исполнения в течение одного года с момента поставки компанией Printronix Auto ID. Услуги возврата на завод предоставляются. Стоимость перевозки оплачивает покупатель.

Настоящая гарантия не распространяется на расходные материалы, такие как носитель и ленты. Настоящая гарантия не распространяется на оборудование и детали, которые были изменены либо используются неправильно или не по назначению. Кроме того, гарантия не распространяется на случаи утери, повреждения во время транспортировки, повреждения в результате аварии или обслуживания без официального разрешения.

### <span id="page-56-3"></span>**ТЕПЛОВАЯ ПЕЧАТАЮЩАЯ ГОЛОВКА**

Printronix Auto ID гарантирует новые печатающие головки сроком на один год с даты покупки или 1 000 000 линейных дюймов, в зависимости от того, что наступит раньше. Гарантия не распространяется на печатающие головки, используемые неправильно либо поврежденные в результате неправильной очистки или использования неподходящих лент или носителей.

## <span id="page-56-4"></span>**Центр поддержки покупателей Printronix**

**ВАЖНО! Перед тем, как звонить в Центр поддержки покупателей Printronix, приготовьте следующие данные:**

- Номер модели
- Серийный номер (указанный на задней панели принтера)
- Установленные опции (т.е. тип интерфейса и хост-устройства, если это относится к проблеме)
- Распечатка конфигурации: см. *[Печать конфигурации](#page-36-4)*.
- Проблема связана с вновь установленным или существующим принтером?
- Описание проблемы (подробно)
- Качественные и некачественные изображения, отражающие проблему (может потребоваться отправка этих образцов факсом)

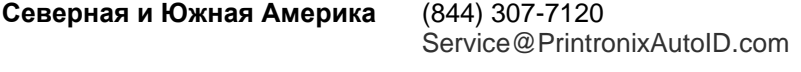

+31 24 3030340

**Европа, Ближний Восток и Африка**

**Азиатско-тихоокеанский регион**

EMEA\_support@PrintronixAutoID.com

+886 3 990 6155 APAC\_support@PrintronixAutoID.com

**Китай** +86 755 2398 0479 CHINA\_support@PrintronixAutoID.com

Служба поддержки Printronix Auto ID:

[http://PrintronixAutoID.com/support/](http://printronixautoid.com/support/)

#### <span id="page-57-0"></span>**Отделения компании**

#### **Printronix Auto ID**

3040 Saturn Street, Suite 200 Brea, CA 92821 U.S.A.

Телефон: (844) 307-7120 Факс: (657) 258-0817

**Головной офис Printronix Auto ID, Европа, Ближний Восток и Африка**  Georg-Wimmer-Ring 8b D-85604

Zorneding, Германия

Телефон: +49 (0) 8106 37979-000 Эл. почта: **[EMEA\\_Sales@PrintronixAutoID.com](mailto:EMEA_Sales@PrintronixAutoID.com)**

#### **Головной офис Printronix Auto ID, Азиатско-тихоокеанский регион**

Тайвань 9F, No. 95, Minquan Rd. Xindian Dist., New Taipei City 231 Taiwan (R.O.C)

Телефон: +886 3 990 6155 Факс: +886 3 990 6215

**Printronix Auto ID, Головной офис в Китае** Shenzhen New World Center 2510 room No. 6009, Yitian road Futian District, Shenzhen 518000 Китай

Телефон: +86 755 2398 0479 Факс: +86 755 2398 0773

Посетите веб-сайт Printronix: [www.PrintronixAutoID.com](http://www.printronixautoid.com/)